**DEP Public Used Oil Collection Centers (PUOCCs) ON-LINE** 

# **Registration Webinar**

**June 15, 2017**

#### **Overview**

#### **Annual Reports are due to DEP by July 1 of each year.**

#### **PUOCCs should notify the Department no later than 30 days after first accepting used oil from the public.**

**Owners and operators of a PUOCC are provided statutory protection from a person recovering costs of a response action resulting from a release of either used oil or a hazardous substance provided the PUOCC owner or operator complies with the requirements of Section 403.760(5), Florida Statutes (F.S.), including, but not limited to:**

- **The used oil is not mixed with any hazardous substance by the owner or operator.**
- **The owner or operator does not knowingly accept used oil that contains a hazardous substance.**
- **The PUOCC owner or operator acting in accordance with 403.760, F.S., may presume that a quantity of 5 gallons or less of used oil collected from a member of the public is not mixed with a hazardous substance.**

#### **Introduction**

**Online users may add a facility, edit a facility (if allowed), associate a facility with an existing corporation, close a facility, or reopen a closed facility.**

**Transfer of ownership must be closed by old owner and reopened as a new facility by the new owner.**

**Adding or editing a corporation online, is not allowed at this time. However, to add to the Corporation - Option 1: You can add the facility and email me the facility information or Option 2: You can email a paper Notification and Annual Report Form to me. This form can be obtained from our website at: [http://www.dep.state.fl.us/waste/categories/used\\_oil/default.htm](http://www.dep.state.fl.us/waste/categories/used_oil/default.htm)**

**Users cannot edit a closed facility, you must re-open facility first, then edit (2 separate steps).**

**Go to the Department's home page link at http://www.dep. [state.fl.us, click](http://www.dep.state.fl.us/)  on DEP Business Portal.**

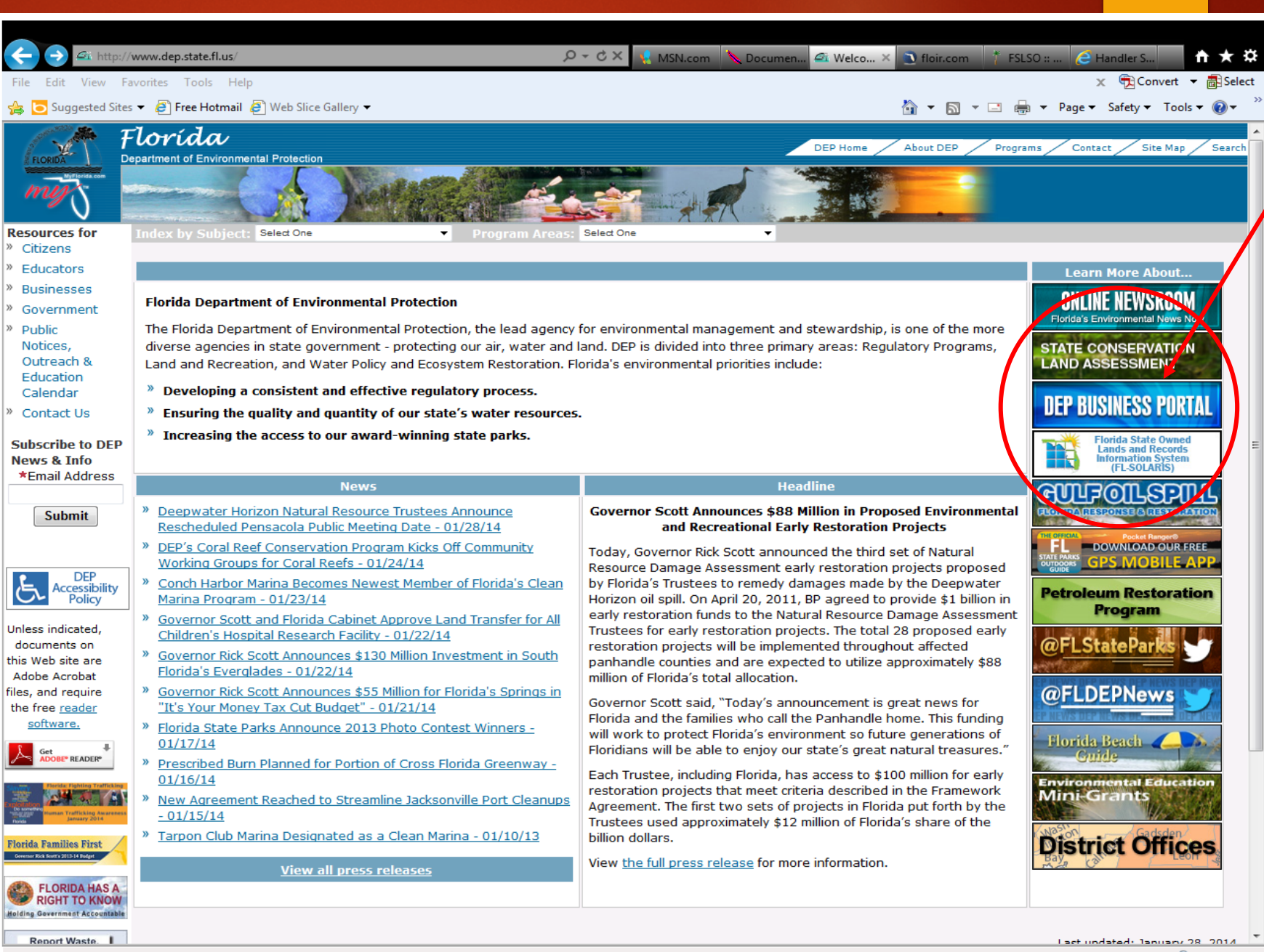

**Or, another home page you may see when logging into the portal, at top select portal and it will take you to next screen.**

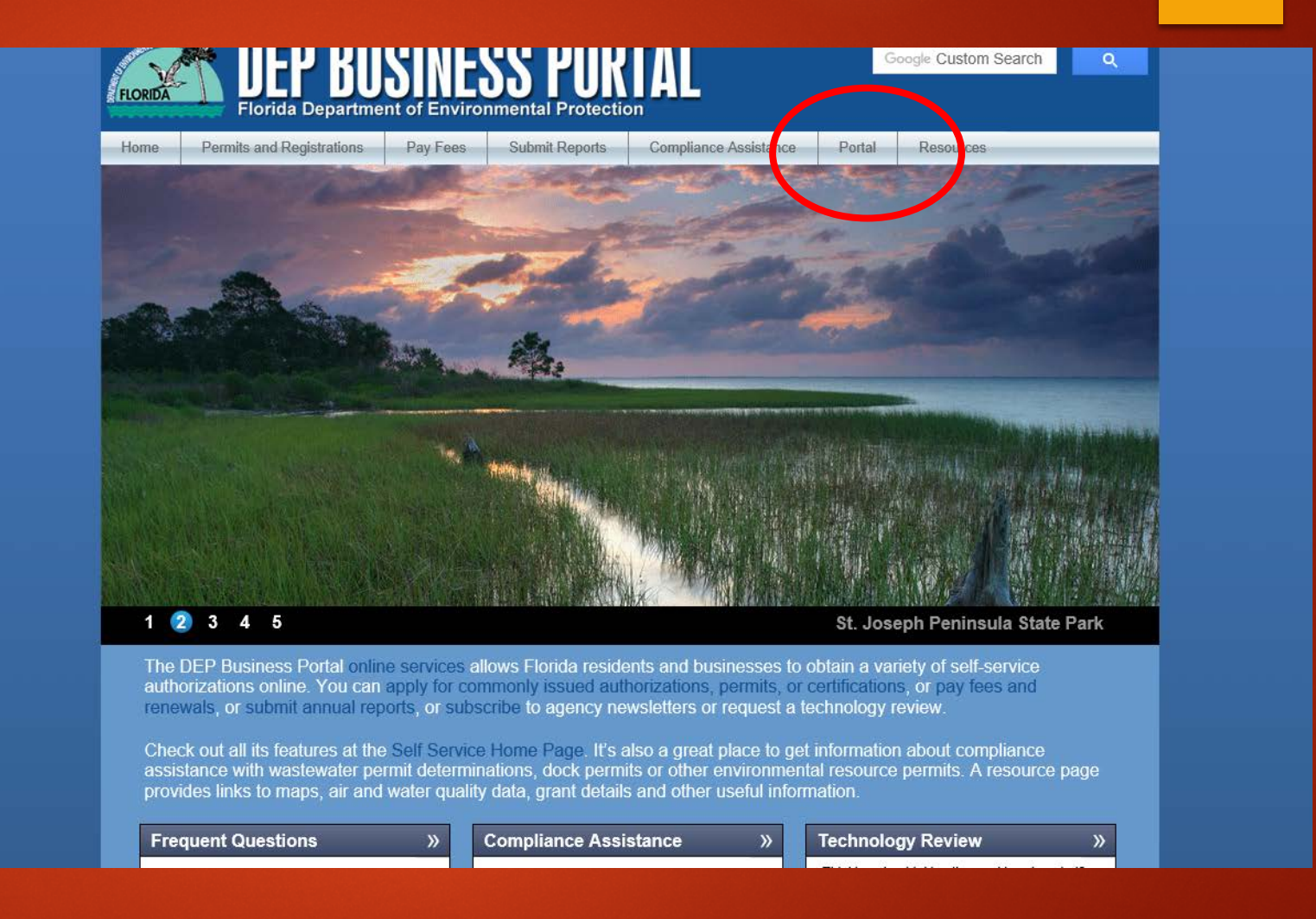

**First time users must "Register" by clicking on register at top right corner of the page. A computer generated password will be sent to the email address entered on the registration page.**

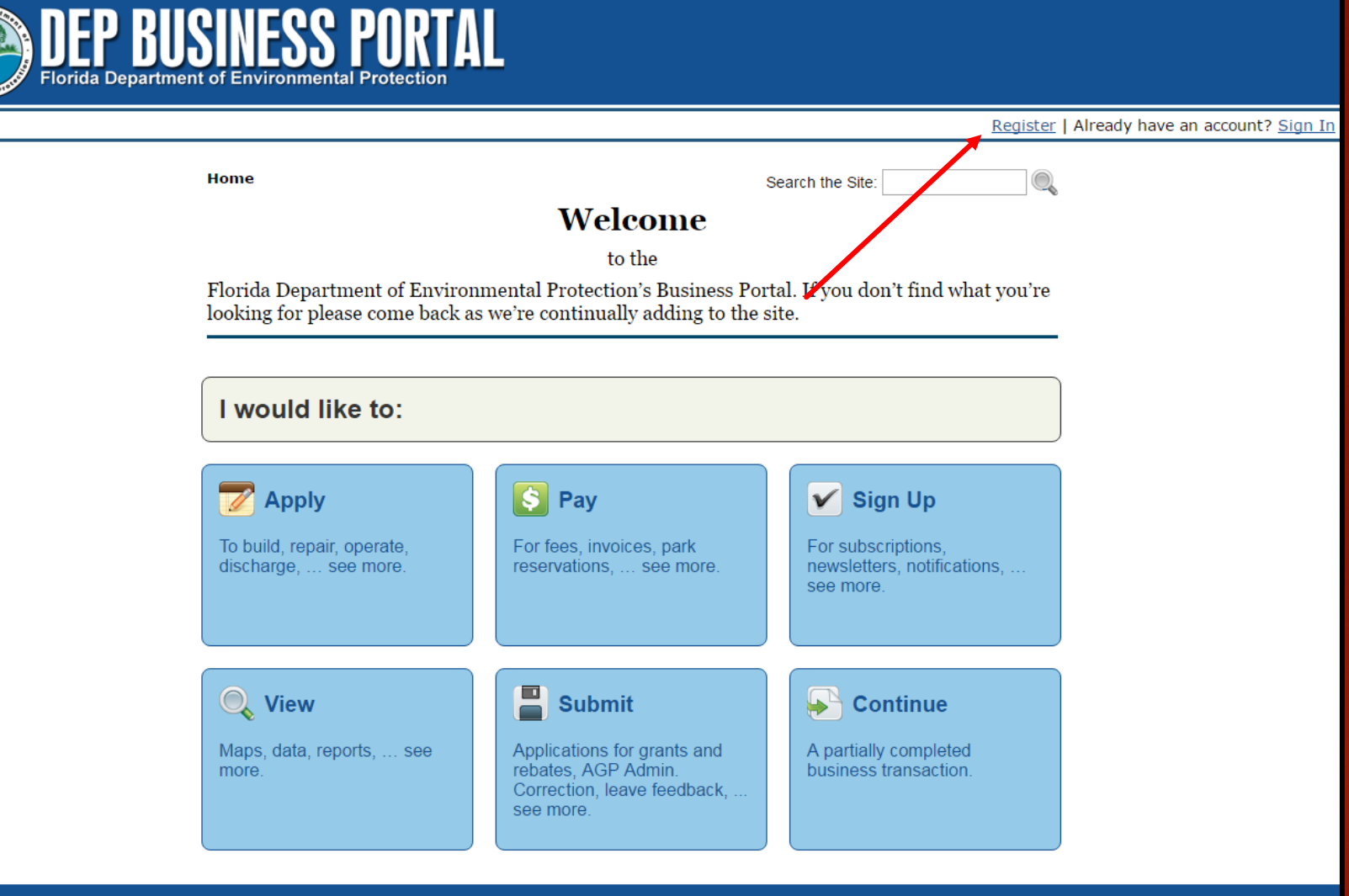

DEP Home | About DEP | Contact Us | Site Map

**Registration Page**

**Note: If you already have an account, you can sign-in (see slide 10).**

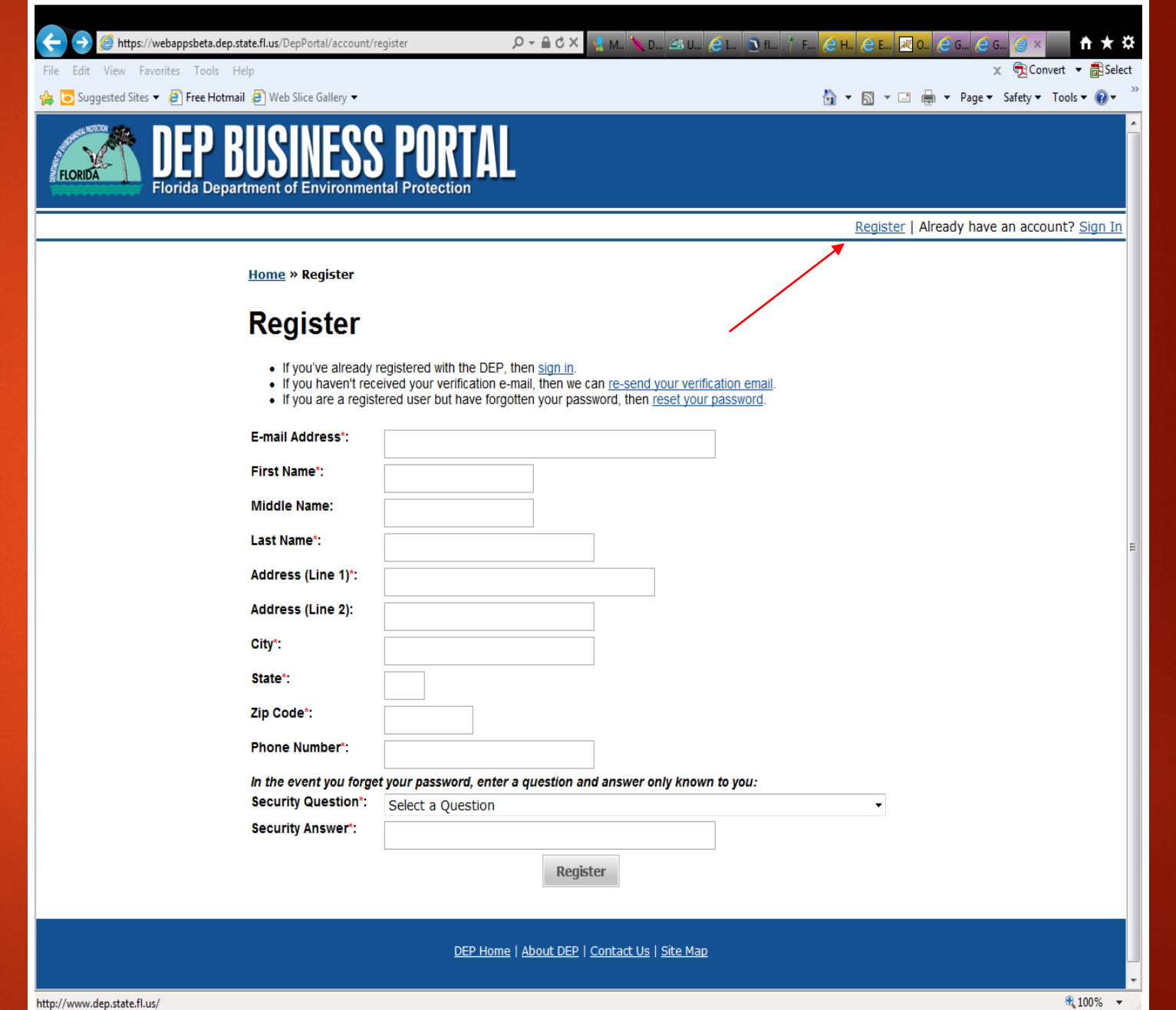

**Once your email address has been verified, you must set-up a new password. Make sure you remember your security question.**

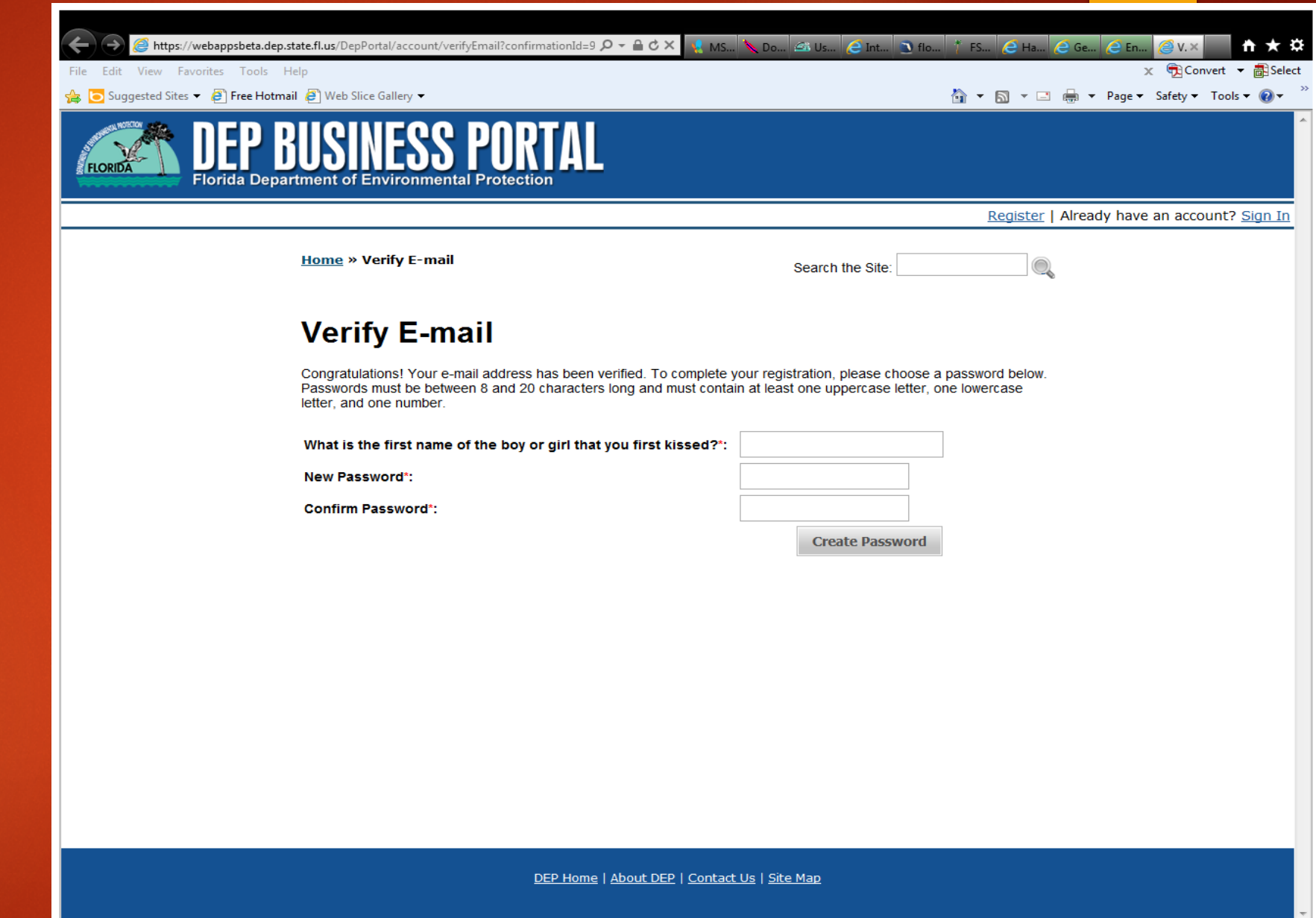

**Once completed, you will receive confirmation that your email verification is complete.** 

**Note: Apply for a Pin? This is optional and you can always apply for a Pin later by visiting your account details page.**

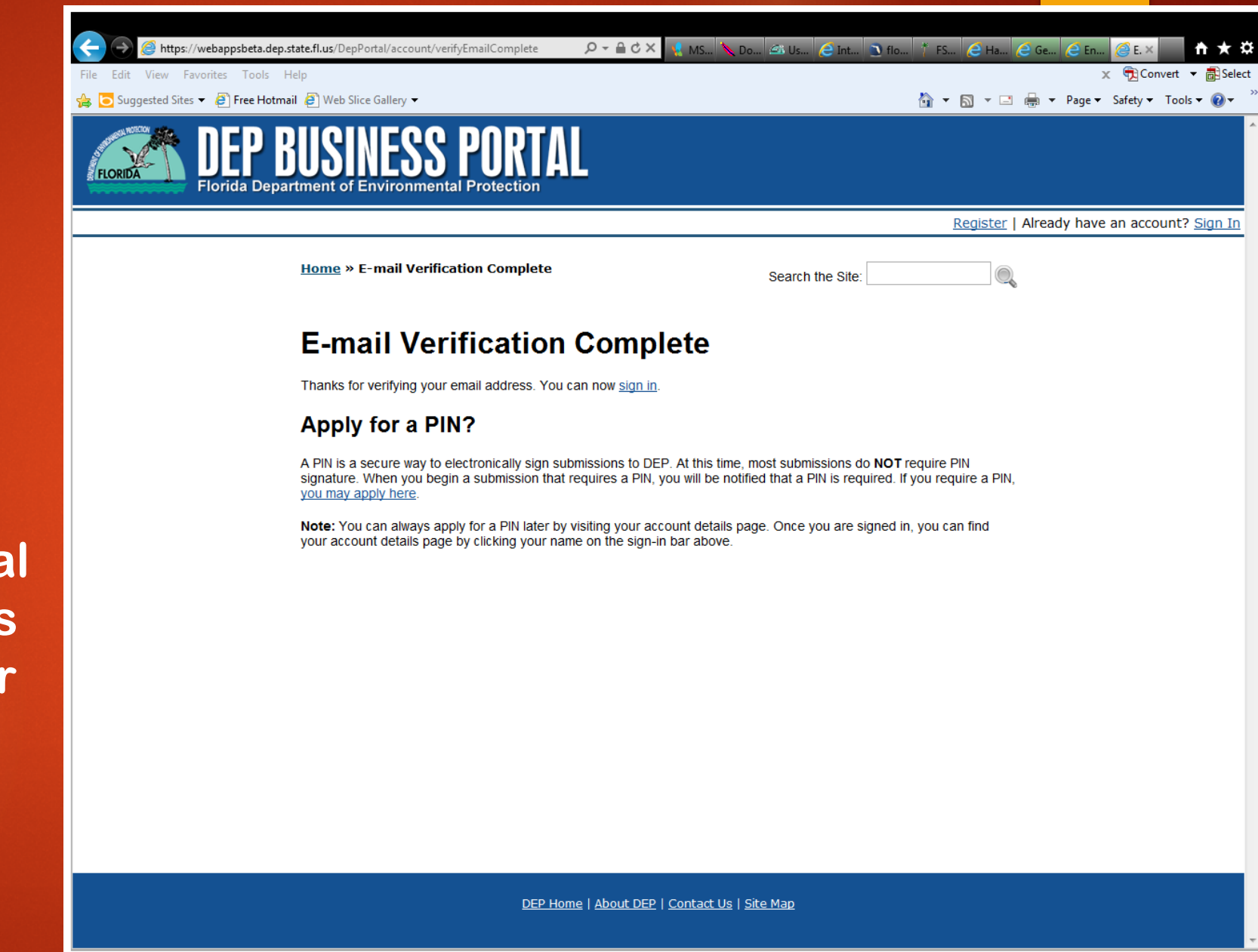

**At the Sign-In Screen, Enter your email address and new password, hit Sign-in.**

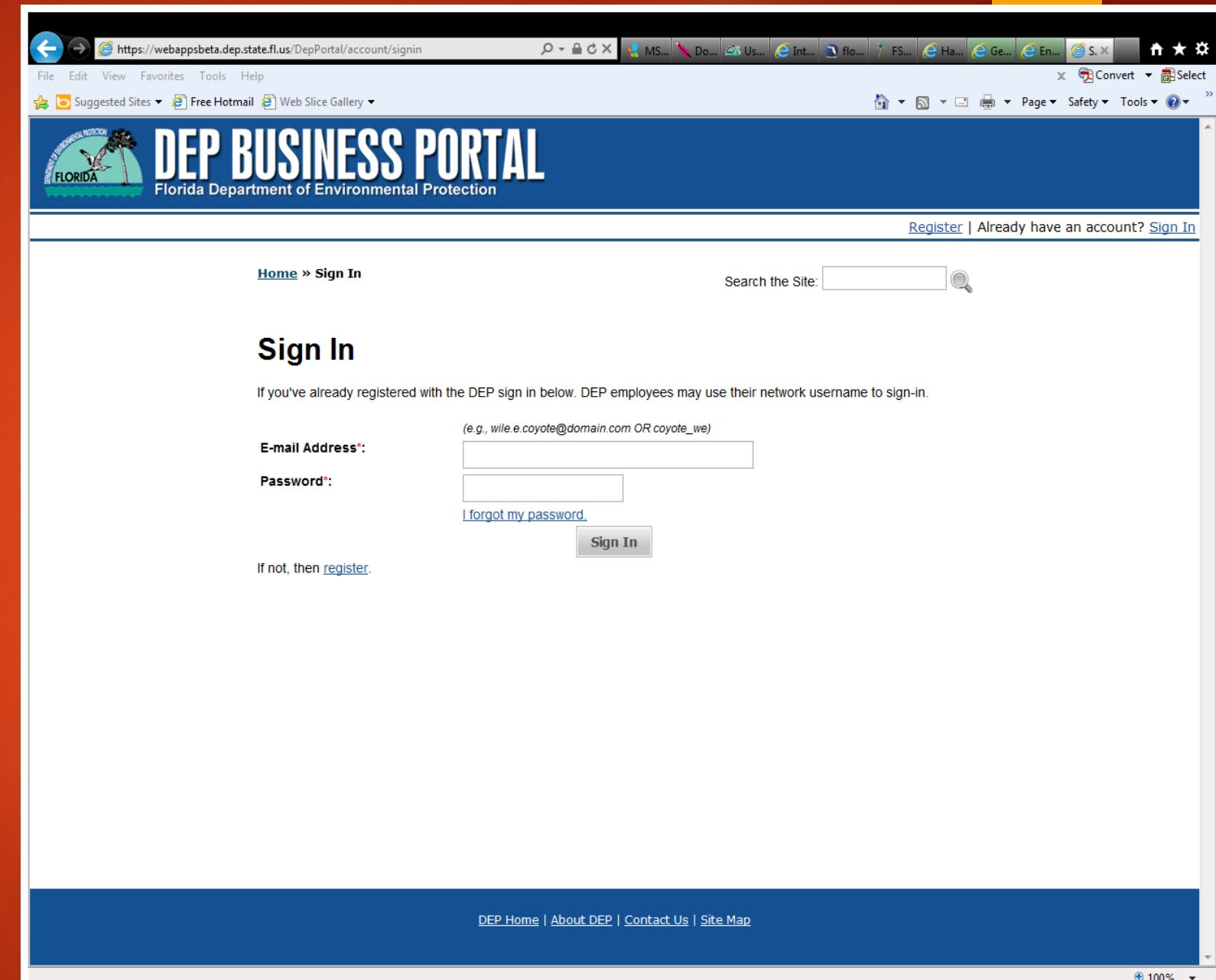

**To start registration process, click on Apply or Submit or search by typing in "collection".** 

**If you decide to Sign out at any point; when you return, select Continue and it will take you where you left off in your process (see slide 18) .** 

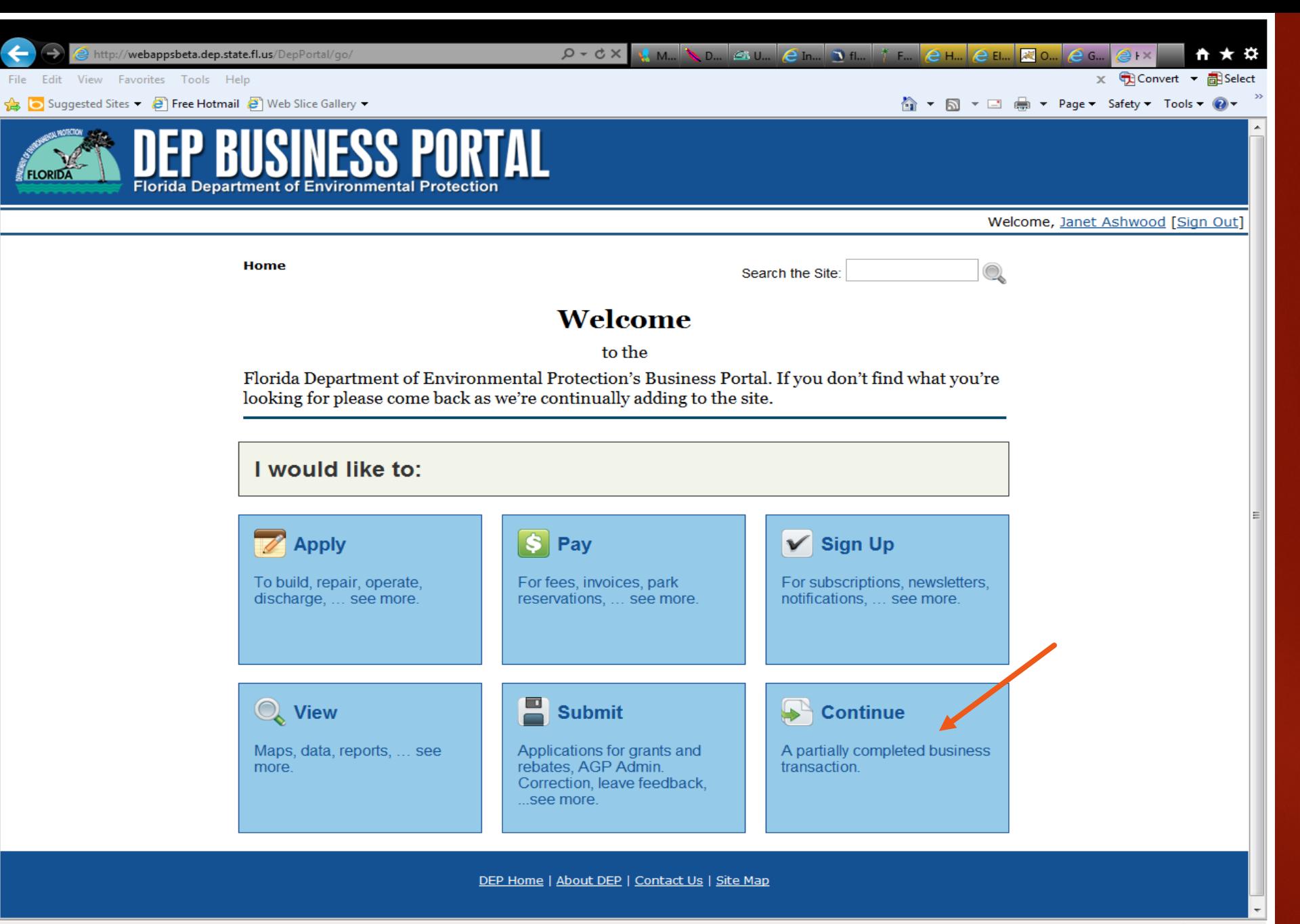

### **Select "Apply".**

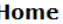

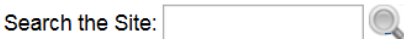

#### Welcome

to the

Florida Department of Environmental Protection's Business Portal. If you don't find what you're looking for please come back as we're continually adding to the site.

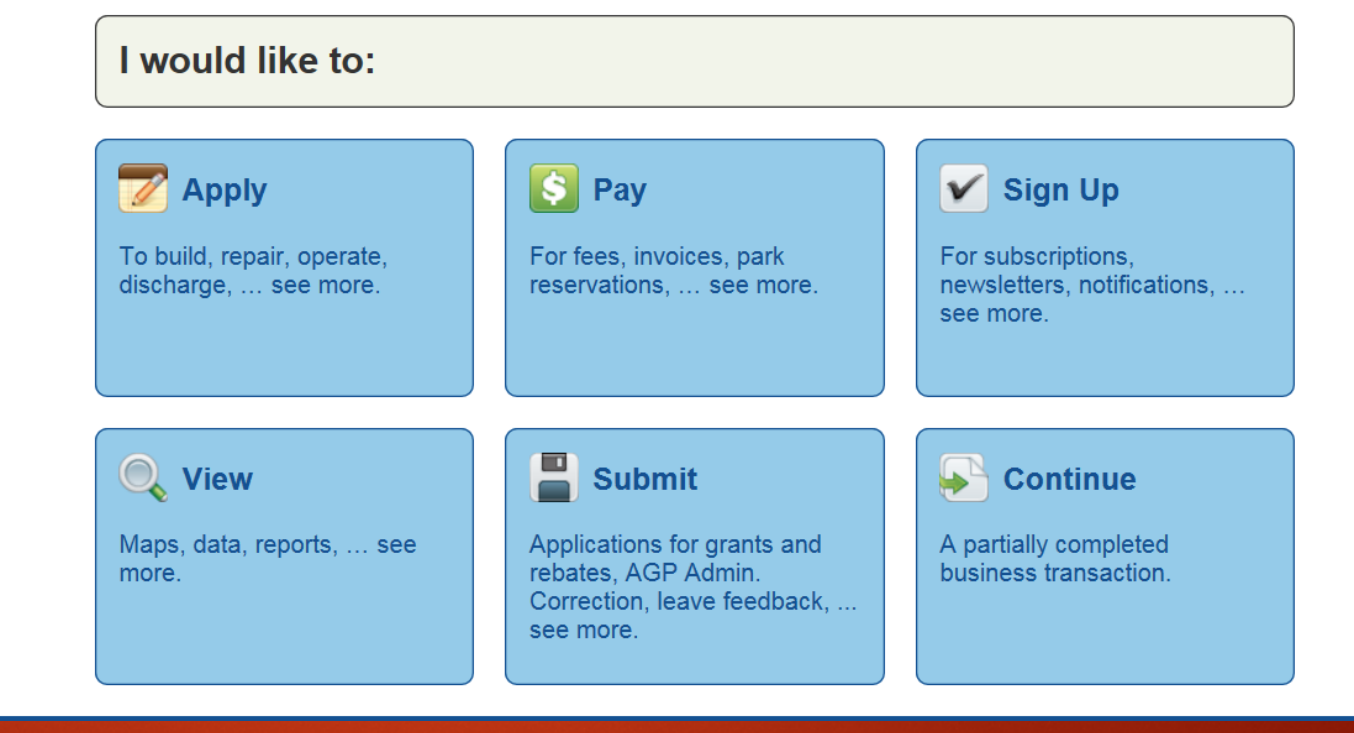

## **Select "Get Licensed".**

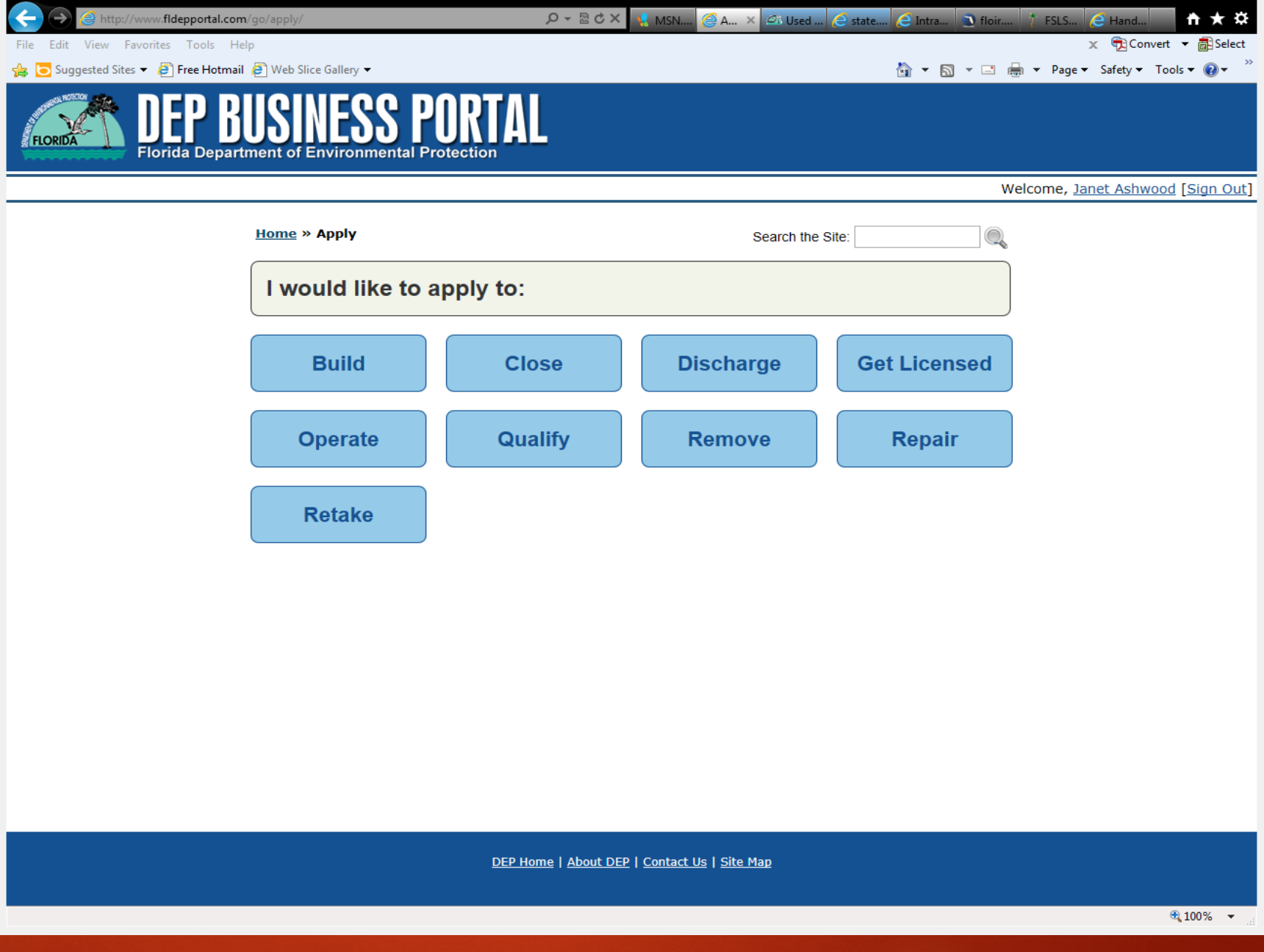

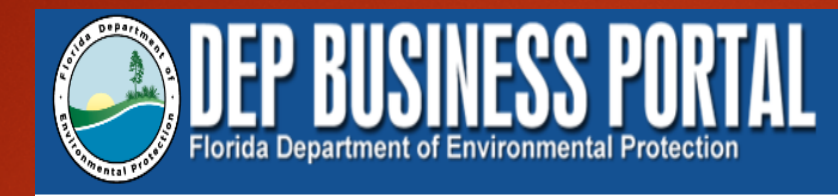

**Click on "Public Used Oil Collection Center Notification and Annual Report".**

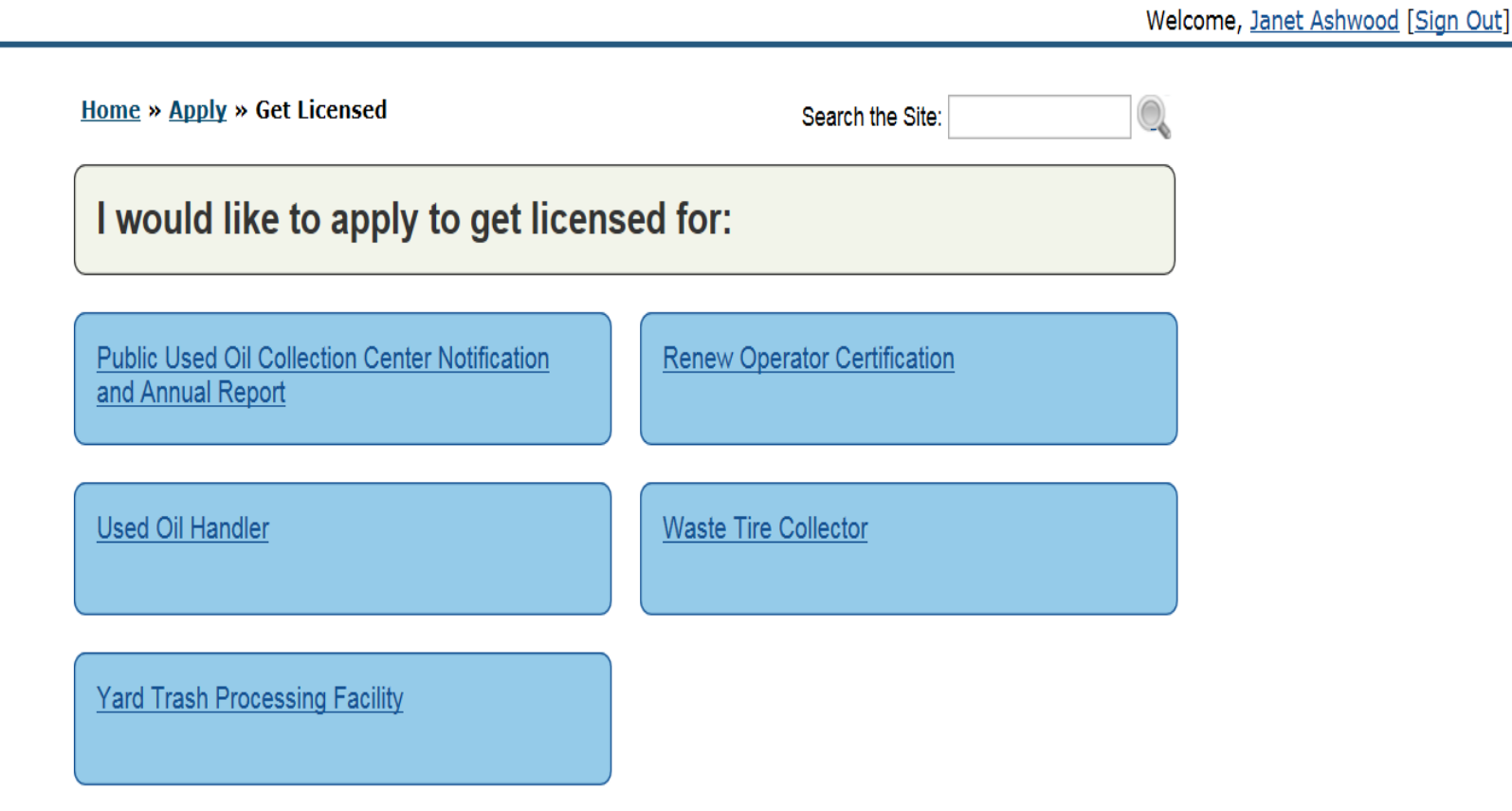

## **Select "Submit".**

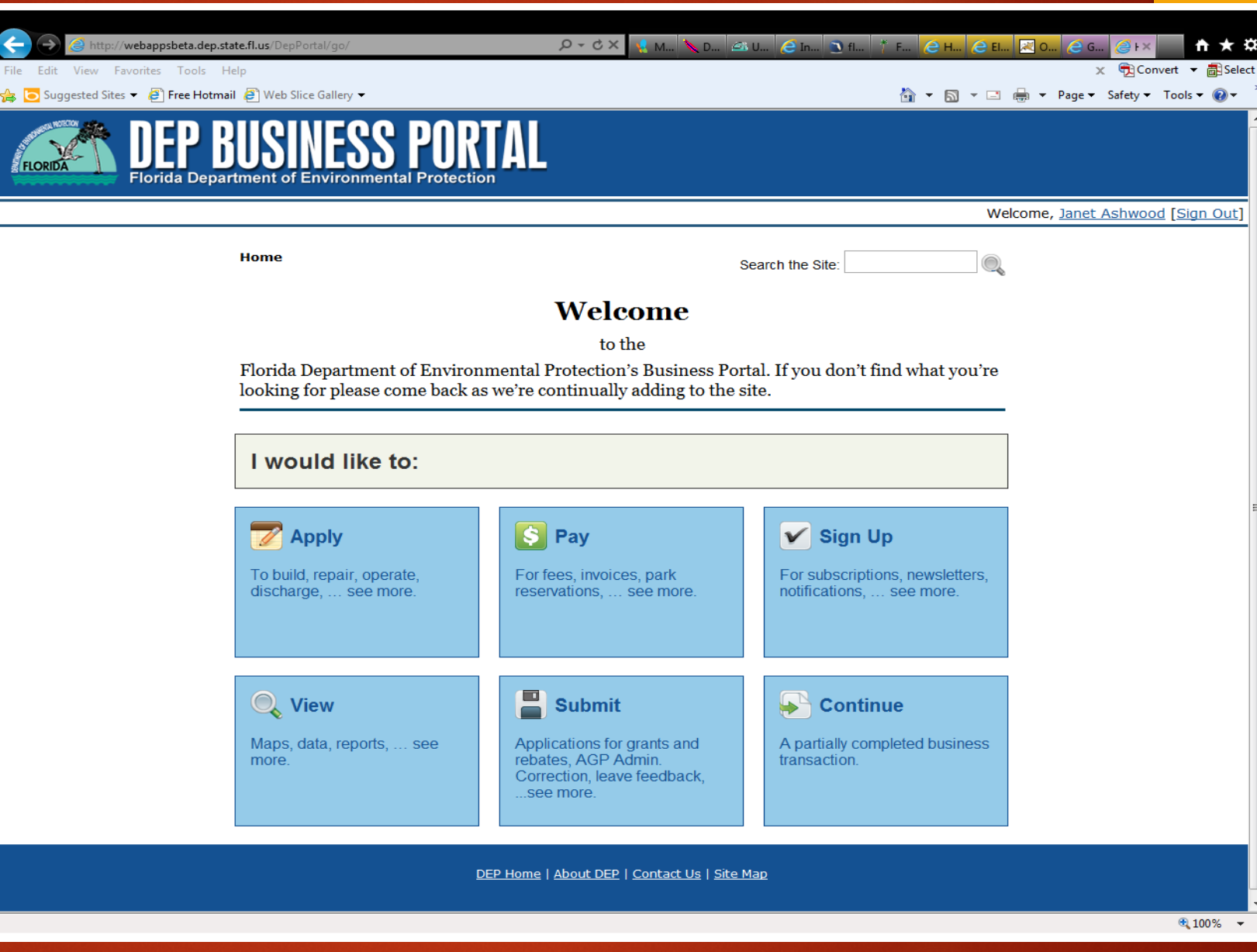

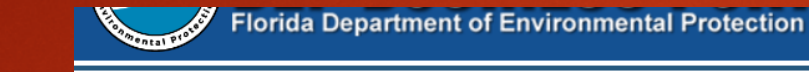

### **Click on "Annual Report".**

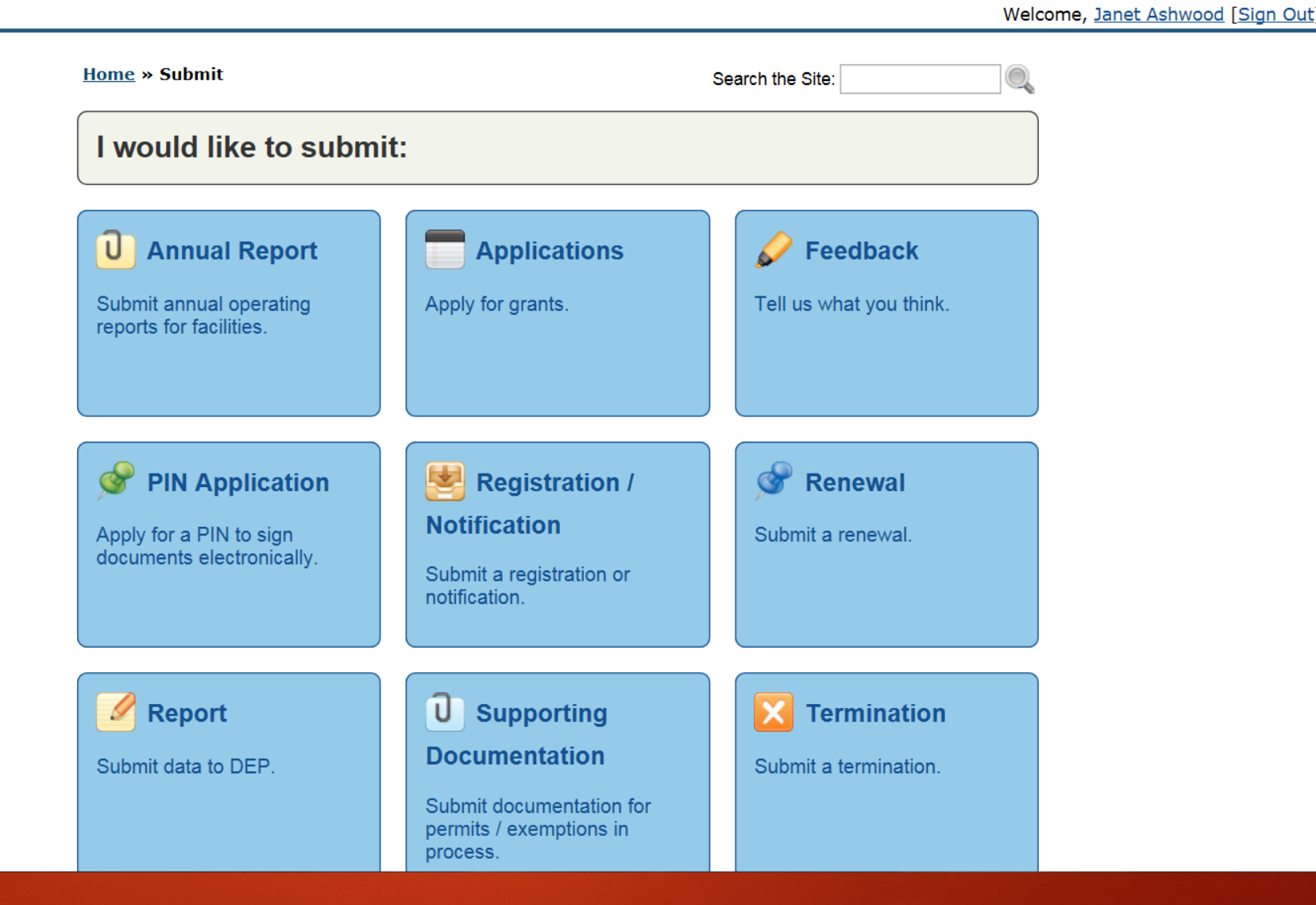

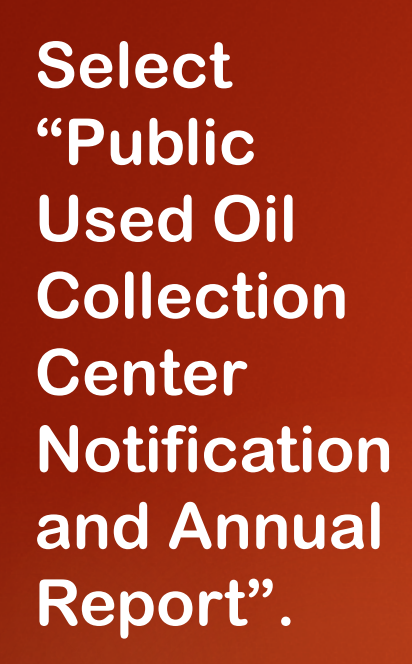

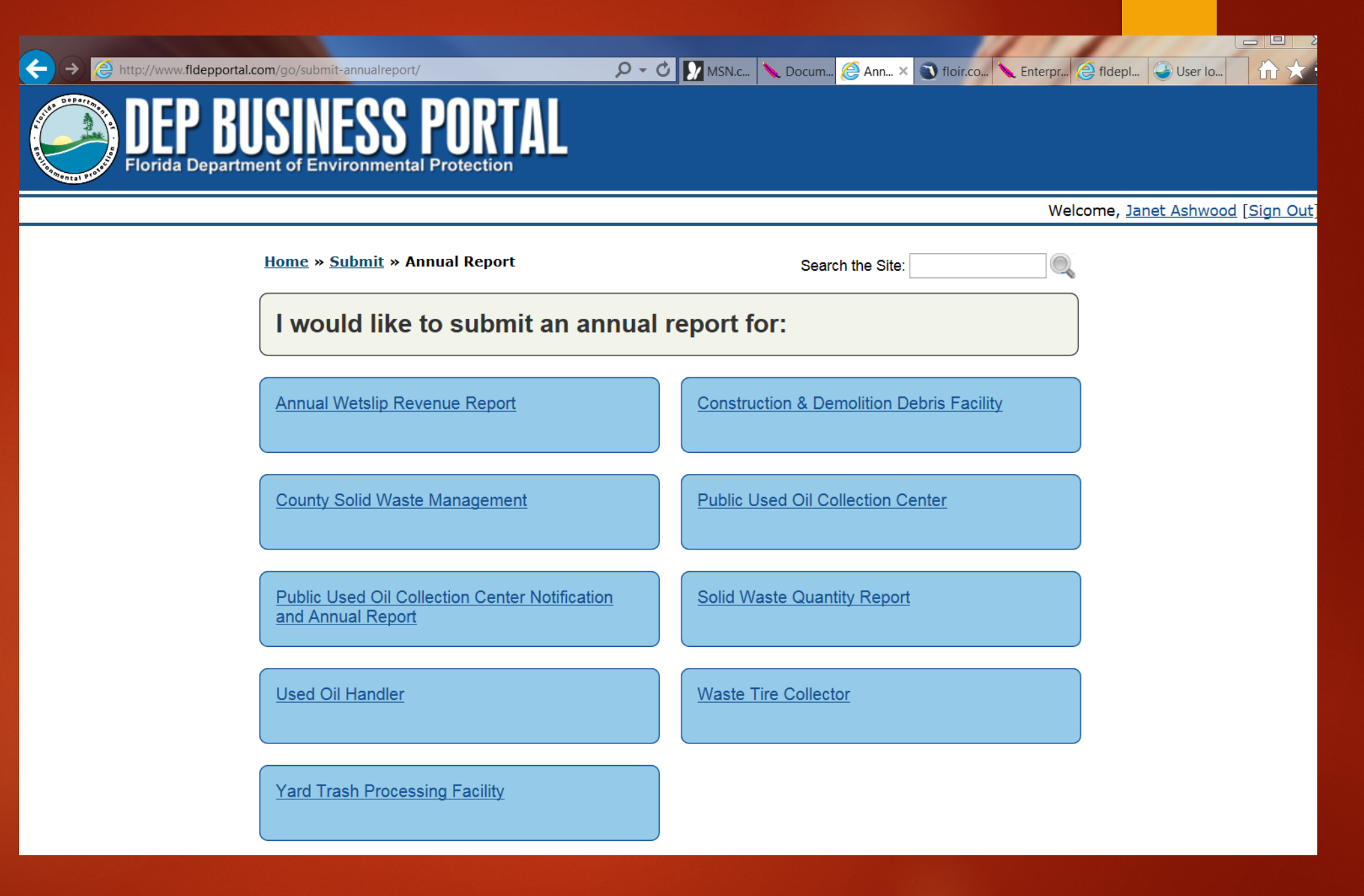

**Enter an application friendly name, which can only be used once. Save and Go to Next Step.**

**Note: You must return within 15 days to complete your submittal or you need to start the process all over again (see Slide 11).**

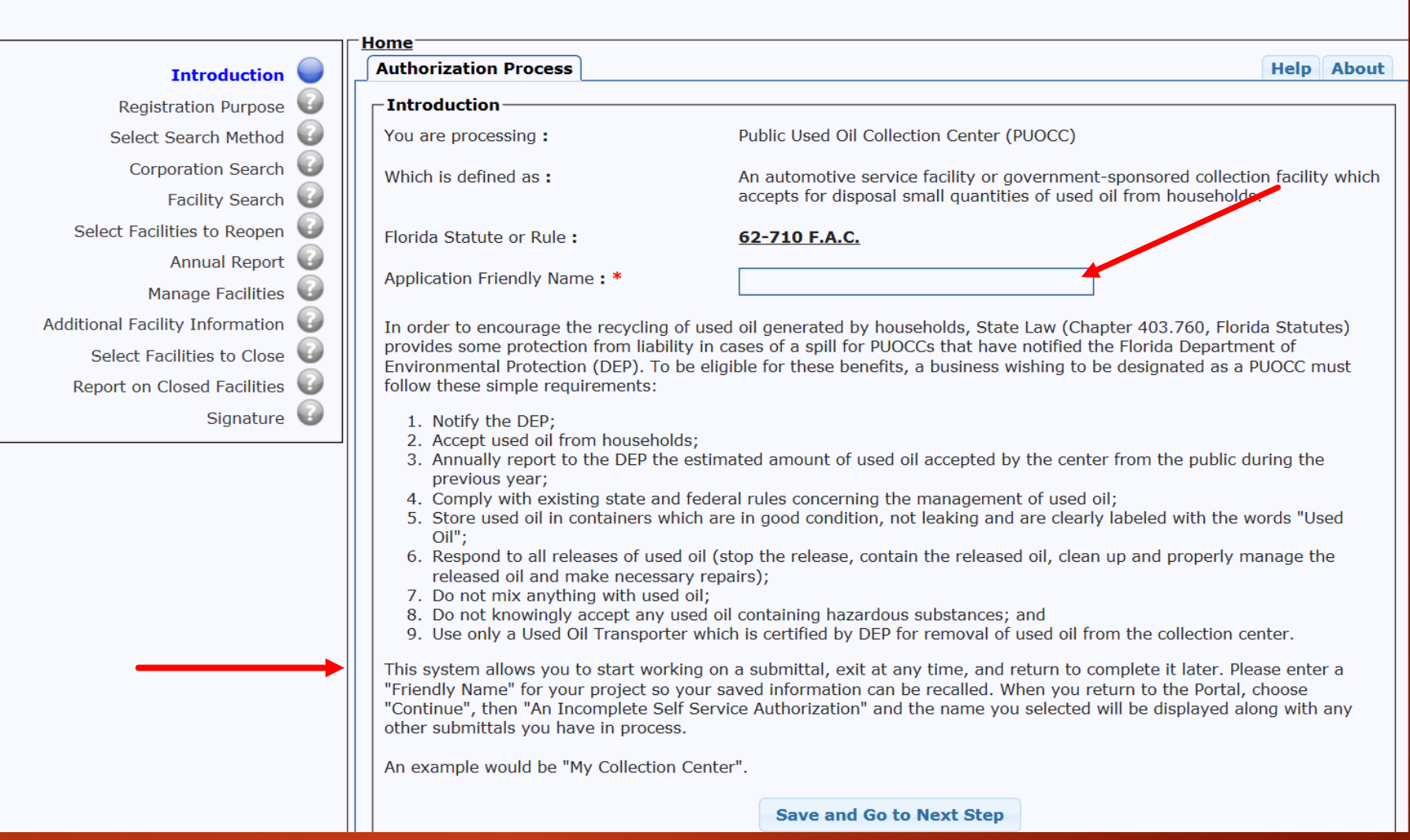

Welcome, Janet Ashwood | Sign Out

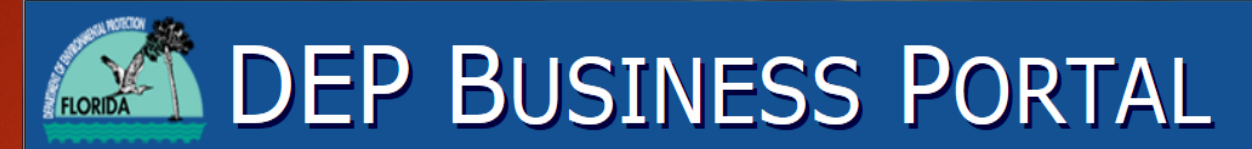

Florida Department of Environmental Protection

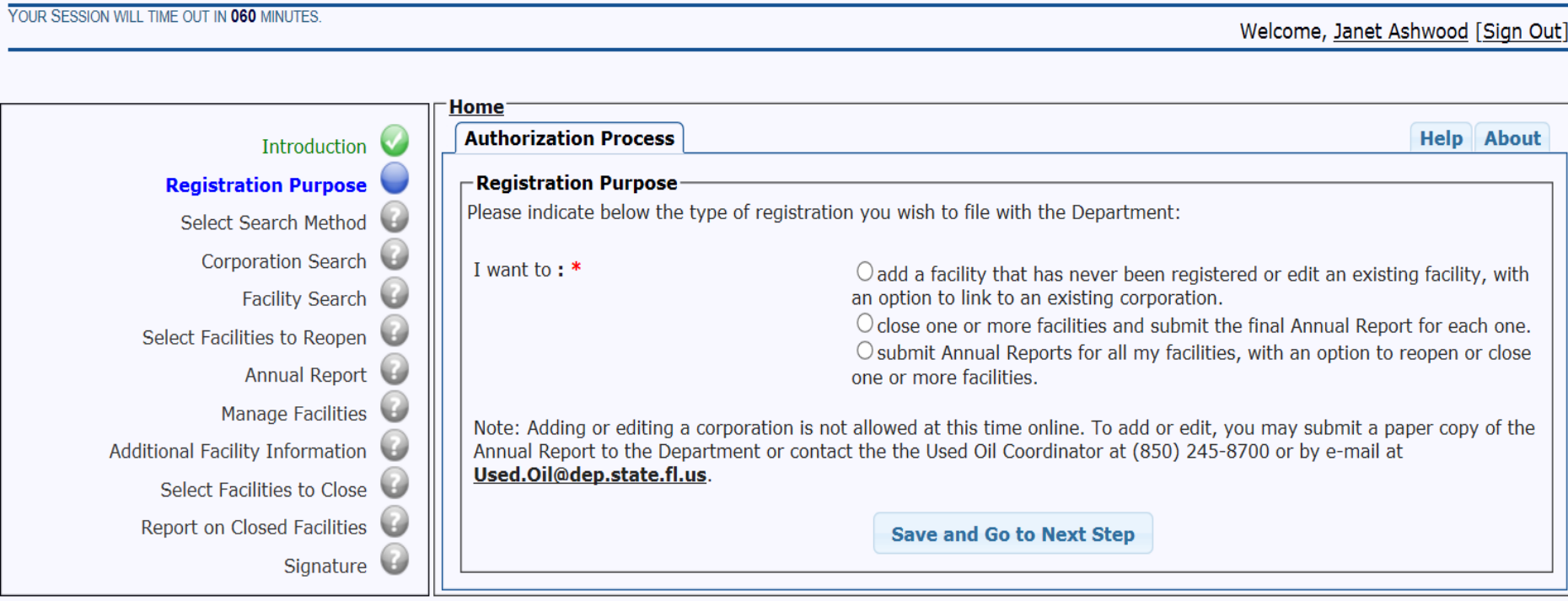

**Selecting the first bullet - you are adding or editing an existing facility, you must go through a mandatory facility search to ensure the facility is not already registered**

**Search by city and zip Code or by street name name and zip code.**

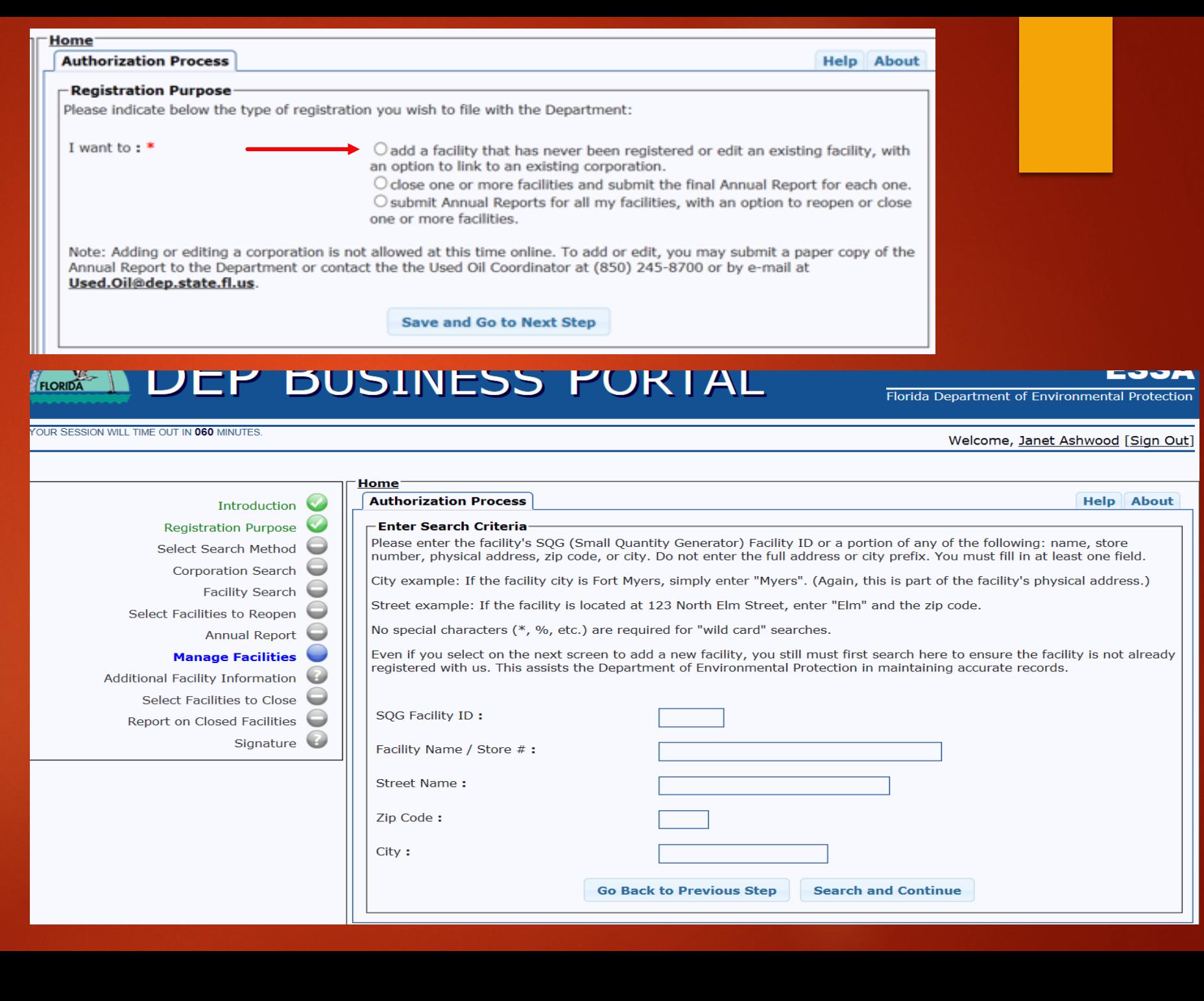

**Searching by result in a message that says "Too many results found! Click on Search again to refine your search criteria.**

## **City alone, will Contain DEP BUSINESS PORTAL**

Florida Department of Environmental Protection

**ESSA** 

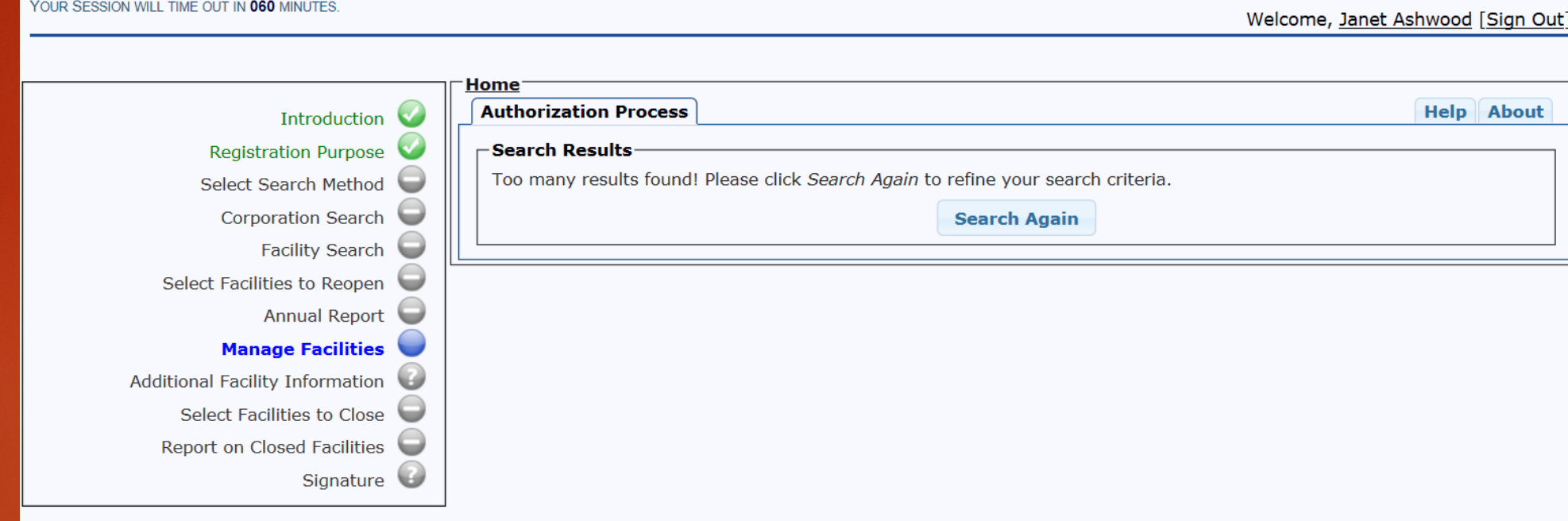

YOUR SESSION WILL TIME OUT IN 060 MINUTES.

**Once you have refined your search criteria and you do not see your facility, click Add New.** 

**If you do see your facility, make sure that it is editable.**

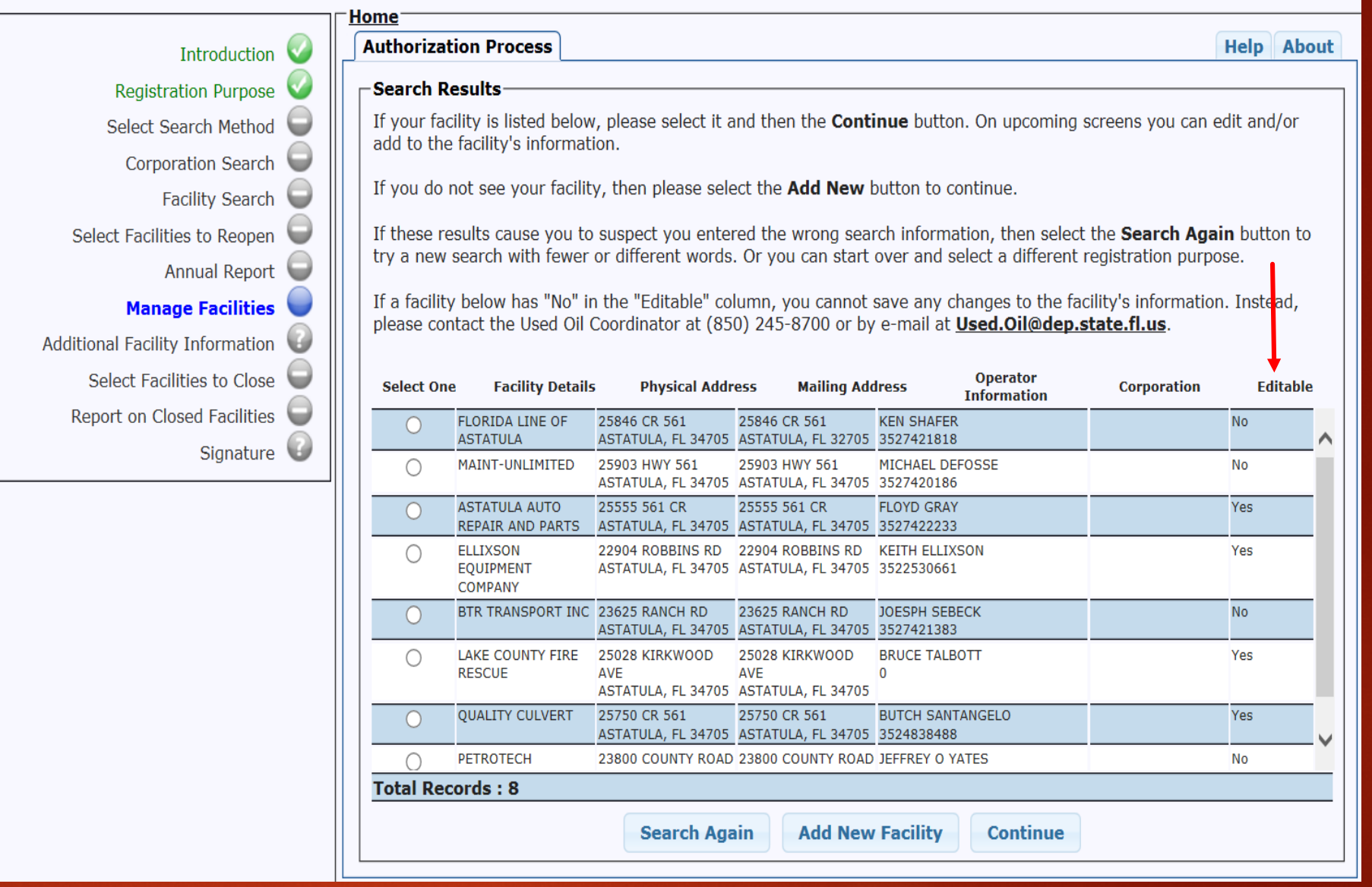

Welcome, Janet Ashwood [Sign Out]

**Selecting 2nd and 3rd bullet, you must select a search method: Corporation Or Facility.**

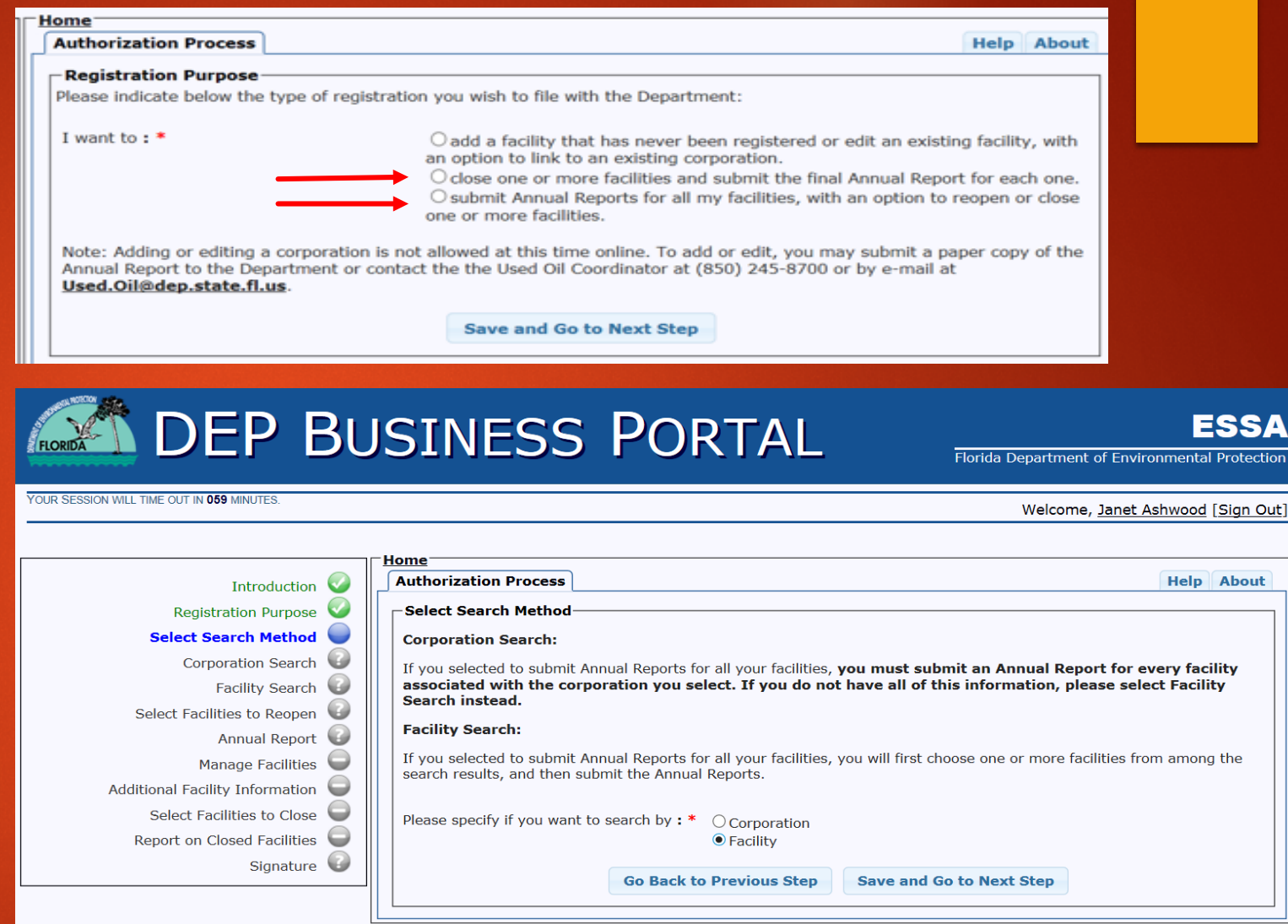

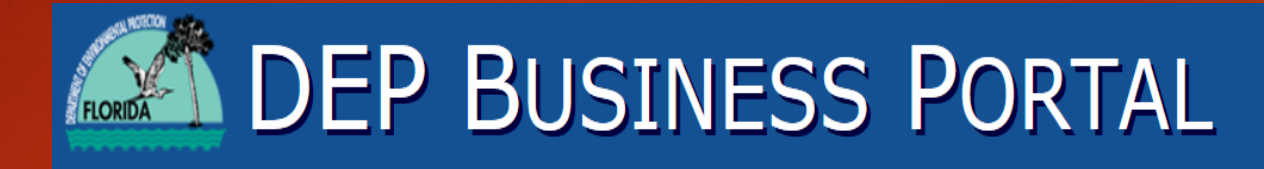

YOUR SESSION WILL TIME OUT IN 060 MINUTES.

Florida Department of Environmental Protection

Welcome, Janet Ashwood [Sign Out]

## **Search by Corporation ID or Corporation Name**

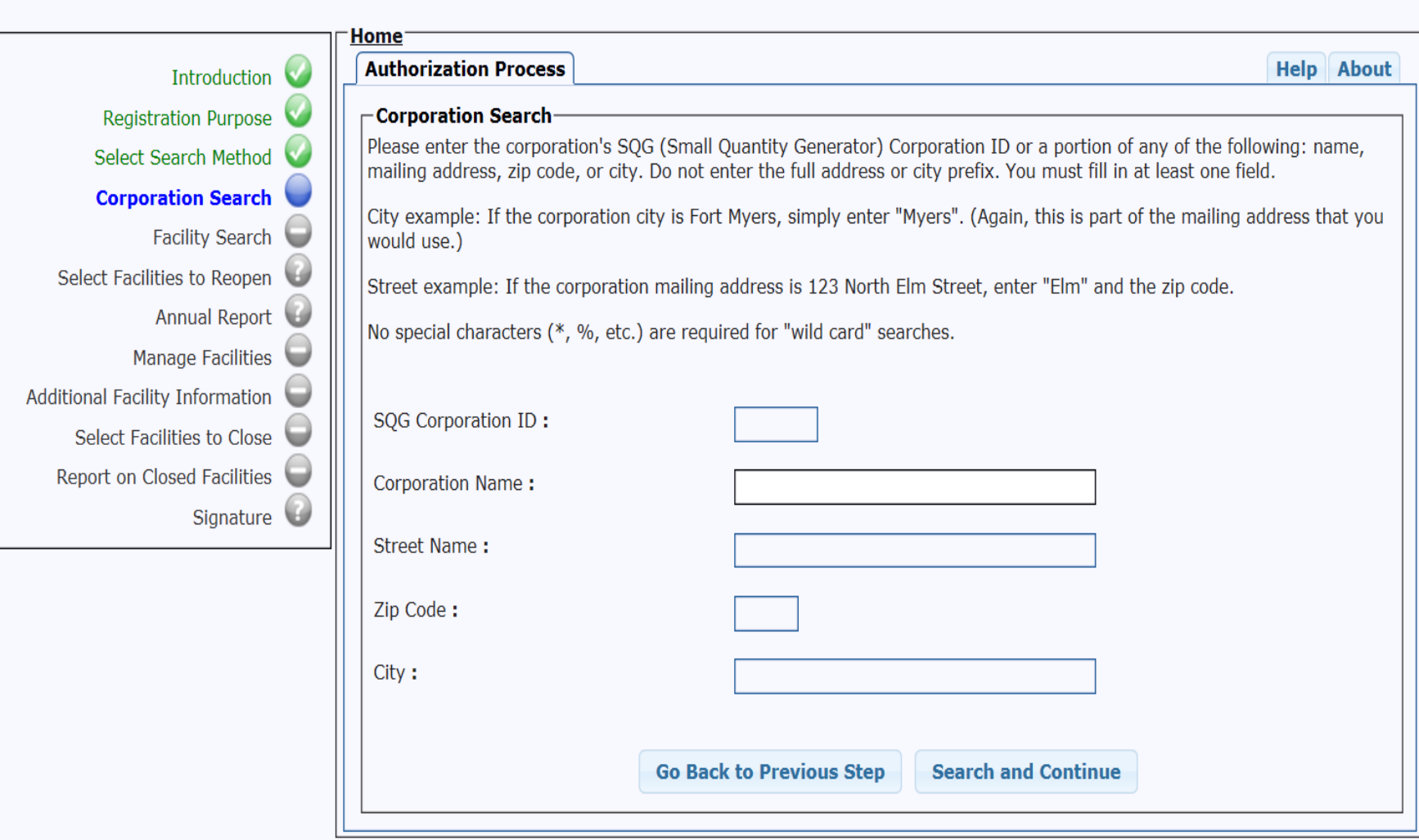

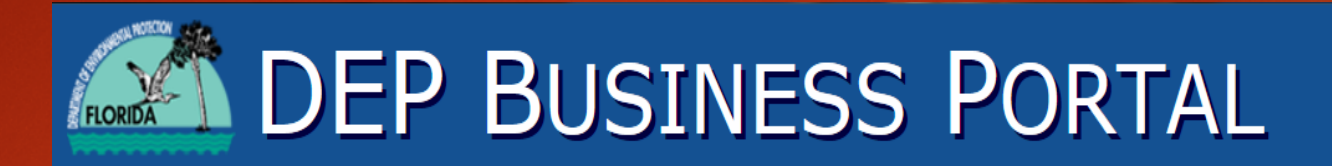

YOUR SESSION WILL TIME OUT IN 060 MINUTES.

Florida Department of Environmental Protection

Welcome, Janet Ashwood [Sign Out]

**ESSA** 

#### **Search an existing corporation.**

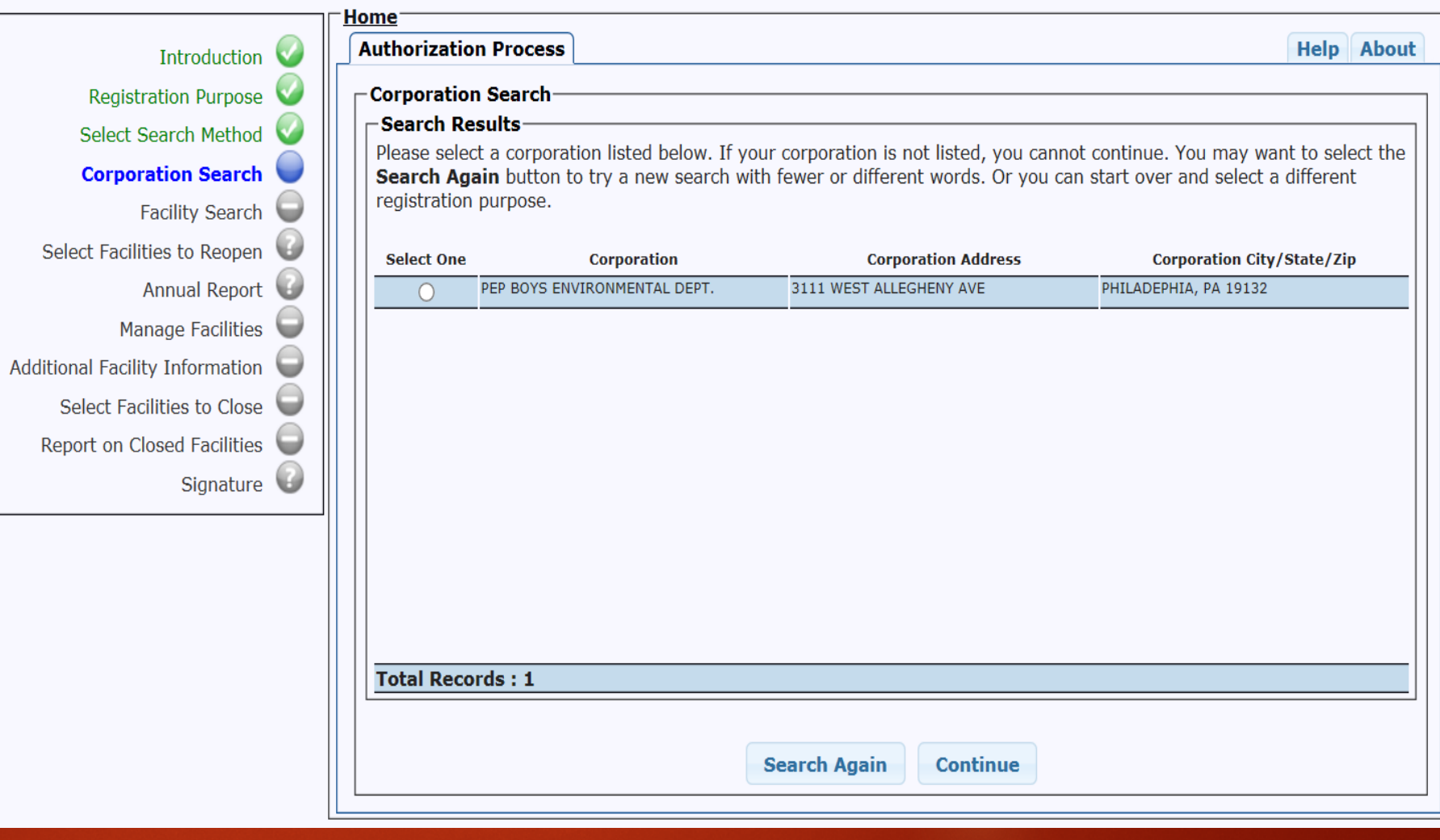

**From the list below, select facilities to reopen or if you do not want to reopen any facilities on list, then select the "do not reopen box and hit Continue. This will show all open facilities.**

YOUR SESSION WILL TIME OUT IN 060 MINUTES

Home **Help** About **Authorization Process** Introduction Registration Purpose **Select Facilities to Reopen** −Search Results-Select Search Method From the list below, you optionally may select one or more closed facilities you wish to reopen. Doing this causes these Corporation Search newly reopened facilities to display on upcoming screens, where you may perform additional actions on them. Facility Search If you do not wish to reopen any of these facilities, simply select the check box in the top of the line ("DO NOT REOPEN Select Facilities to Reopen ANY FACILITIES") and then click on the **Continue** button. Annual Report Manage Facilities **Select/Deselect Facility Details** City/State/Zip **Physical Address Operator Information Corporation** Additional Facility Information DO NOT REOPEN ANY Select Facilities to Close **FACILITIES** PEP BOYS 370 800 NO. MILITARY TRAIL WEST PALM BEACH, FL **ANGELA BANKS** PEP BOYS Report on Closed Facilities 5616863004 33415 **ENVIRONMENTAL DEPT.** Angela Banks@pepboys.com Signature 6 PEP BOYS 194 4301 LAKE WORTH ROAD LAKE WORTH, FL 33461 **ANGELA BANKS** PEP BOYS 5619684688 ENVIRONMENTAL DEPT. Angela Banks@pepboys.com **Go Back to Previous Step Continue** 

Welcome, Janet Ashwood [Sign Out]

List of Open facilities for annual report quantity are available.

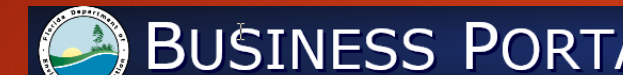

#### **BUSINESS PORTAL**

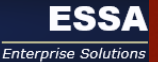

#### YOUR SESSION WILL TIME OUT IN 060 MINUTES. This is a test website. The production website is available at http://www.fldepportal.com Welcome, Janet Ashwood [Sign Out] Home<sup>-</sup> **Authorization Process Help** About Introduction Registration Purpose **Annual Report** -Enter Quantity Select Search Method Before moving to the next screen, you must enter the amount of used oil (in whole gallons) collected at every facility displayed on this screen during 2016 since its last Annual Report. Corporation Search If no oil was collected at a facility during 2016, you may enter 0 (zero). If you have not submitted your Annual Report for previous years, please contact the Used Oil Coordinator at Facility Search (850) 245-8705 or by e-mail at Used Oil@dep.state.fl.us for information on how to submit Annual Reports for the previous years. Select Facilities to Reopen You have the option of changing the status of one or more facilities. Just change the drop-down selection in the "New Status Facility" column. **Annual Report** Select the Go Back to Previous Step button to try a new search (or select the "Help" tab above for further assistance) if any of the following applies: G Manage Facilities 1. This list of facilities includes one or more that you didn't expect. Additional Facility Information 2. You don't have required information for one or more of these facilities. 3. One or more of these facilities don't belong to you (or your corporation). Select Facilities to Close Corporation: PEP BOYS ENVIRONMENTAL DEPT. Report on Closed Facilities 165 3111 WEST ALLEGHENY AVE Signature PHILADEPHIA, PA 19132 Ouantity Current Facility **Physical**<br>Address Operator Nev City/State/Zip  $(n)$ **Status** Status Details **Information** Gallons) 7725 NEWBERRY RD GAINESVILLE, FL 32606 Open **PEP BOYS #127 JERRY MILLER** Open  $\overline{\vee}$ 3523326003 ----------<br>Angela\_Banks@pepboys.com PEP BOYS AUTOMOTIVE CENTER 821 23RD ST PANAMA CITY, FL 32405 TIM ABBOTT Open Open  $\vee$ 8508728884 1 ANGELA\_BANKS@PEPBOYS.COM PEP BOYS 292 2100 UNIVERSITY CORAL SPRINGS, FL 33071 Victor Cardenas Manager Open Open  $\vee$ 2154309645 Angela\_Banks@pepboys.com Open PEP BOYS #311 601 SUNRISE FORT LAUDERDALE, FL 33304 Joseph Eugene Asst Mgr Open  $\boxed{\vee}$ 9547791002 Angela\_Banks@pepboys.com PEP BOYS 376 PLANTATION 12251 SUNRISE PLANTATION, FL 33323 YOLLANDA GALLARDO Open Open  $\boxed{\vee}$ 9549169100 Angela\_Banks@pepboys.com 760 STATE HOLLYWOOD, FL 33023 YOLANDA GALLARDO Open Pep Boys 176 Open  $\boxed{\vee}$ 2154309017  $-$ **Go Back to Previous Step** Continue

#### LULT DUJINEJJ FUKIAL FLORIDA

Welcome, Janet Ashwood [Sign Out]

#### YOUR SESSION WILL TIME OUT IN 059 MINUTES.

#### **Facility Search**

**Search by SQG facility ID or by street name & zip code.**

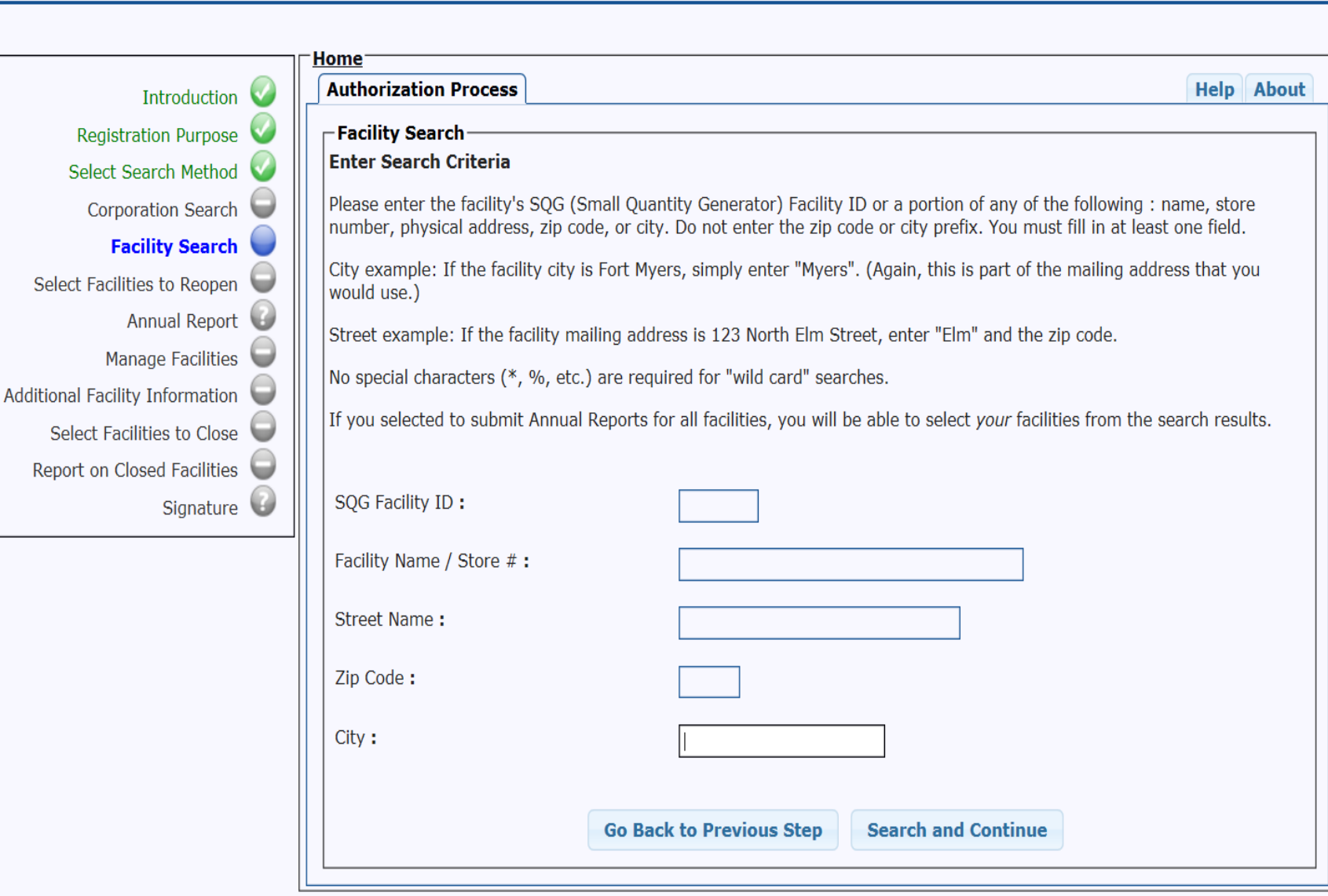

## **Facility Search to submit Annual Report for open facilities.**

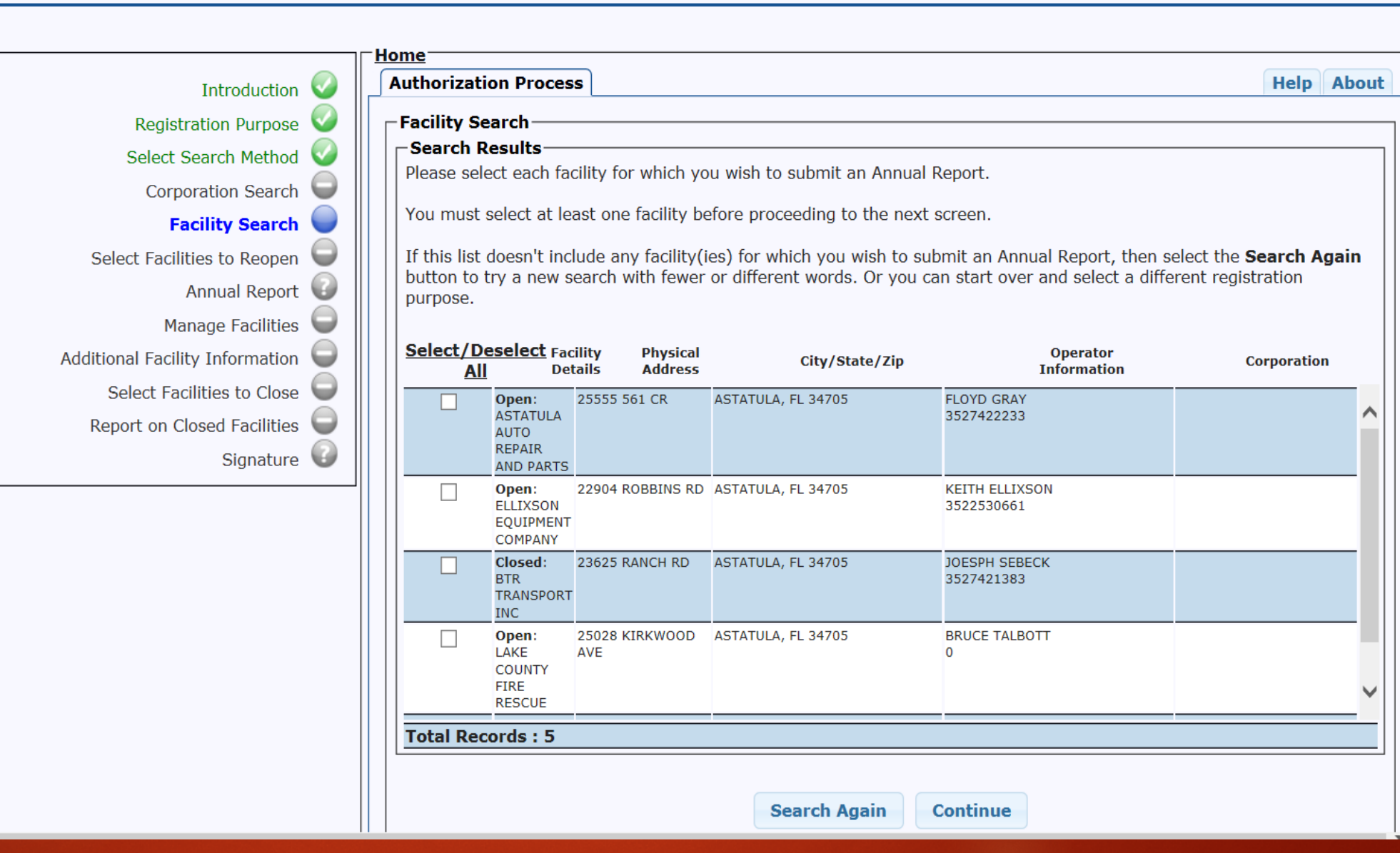

#### **DEL DASIMESS LAVIME FLORIDA**

YOUR SESSION WILL TIME OUT IN 059 MINUTES

Florida Department of Environmental Protection

Welcome, Janet Ashwood [Sign Out]

#### **Geography June Administration**

**Enter quantity amounts in gallons and select Continue.**

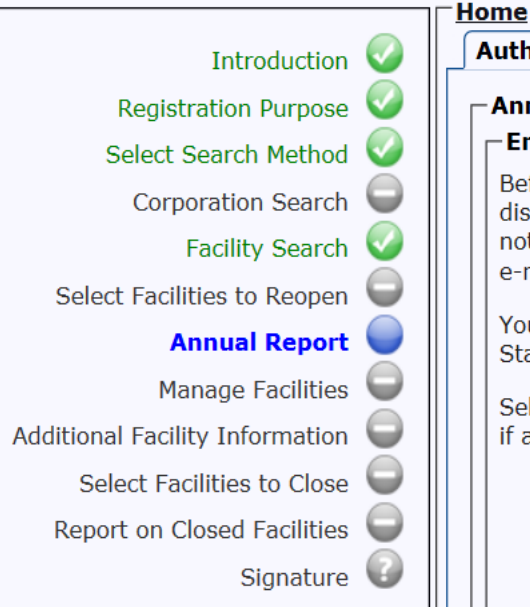

**Authorization Process** 

**Help** About

#### - Annual Report-– Enter Quantity

Before moving to the next screen, you must enter the amount of used oil (in whole gallons) collected at every facility displayed on this screen during 2016. If no oil was collected at a facility during 2016, you may enter 0 (zero). If you have not submitted your Annual Report for previous years, please contact the Used Oil Coordinator at (850) 245-8700 or by e-mail at **Used.Oil@dep.state.fl.us** for information on how to submit Annual Reports for the previous years.

You have the option of changing the status of one or more facilities. Just change the drop-down selection in the "New Status Facility" column.

Select the Go Back to Previous Step button to try a new search (or select the "Help" tab above for further assistance) if any of the following applies:

- 1. This list of facilities includes one or more that you didn't expect.
- 2. You don't have required information for one or more of these facilities.
- 3. One or more of these facilities don't belong to you (or your corporation).

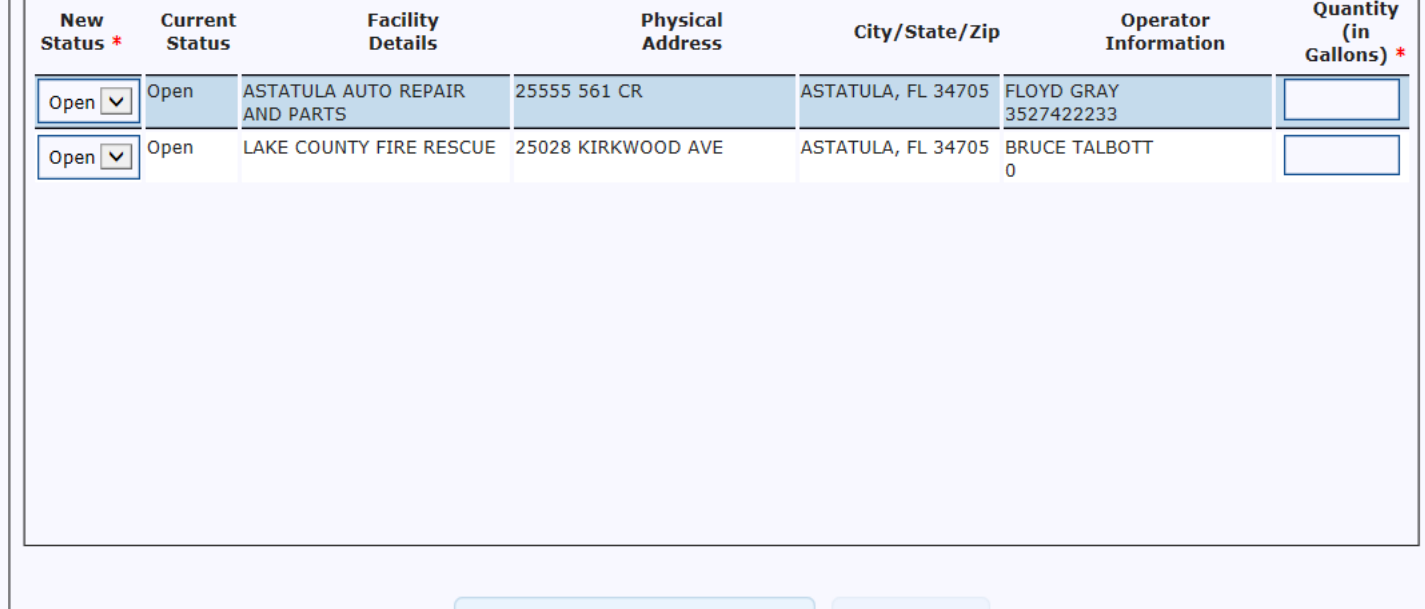

**Electronic Signature Certification, select "I accept" and hit submit.**

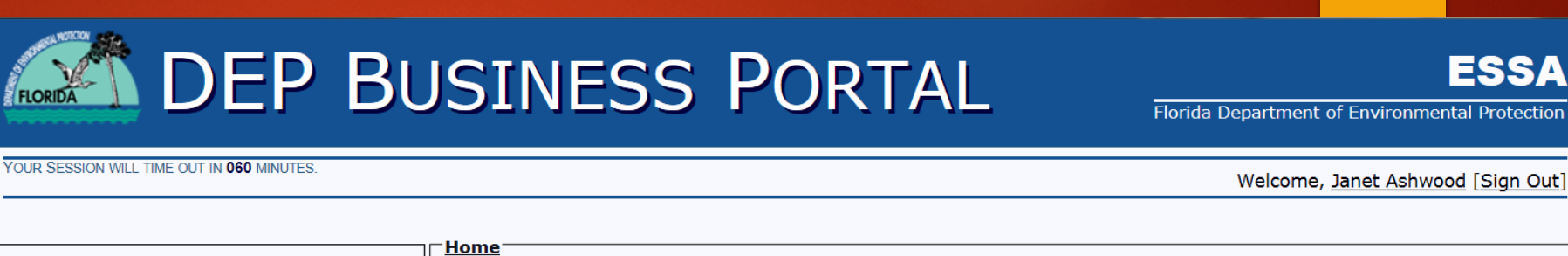

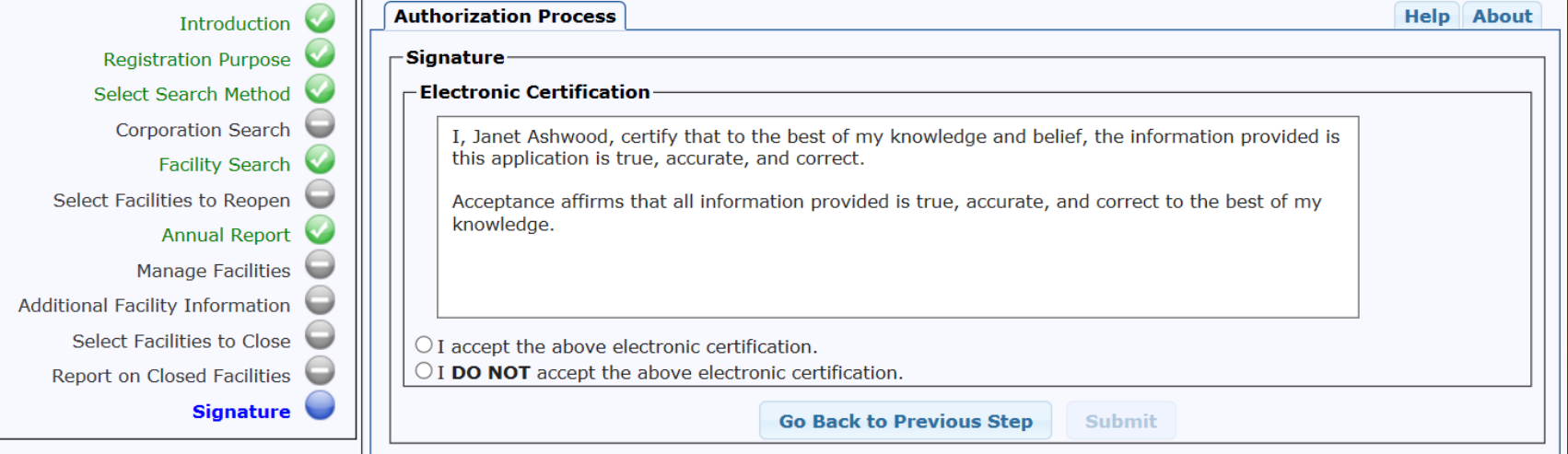

**ESSA** 

**You have completed Registration for Annual Reporting, hit Done.**

**You will also see this screen if you add/edit and close a facility or corporation.**

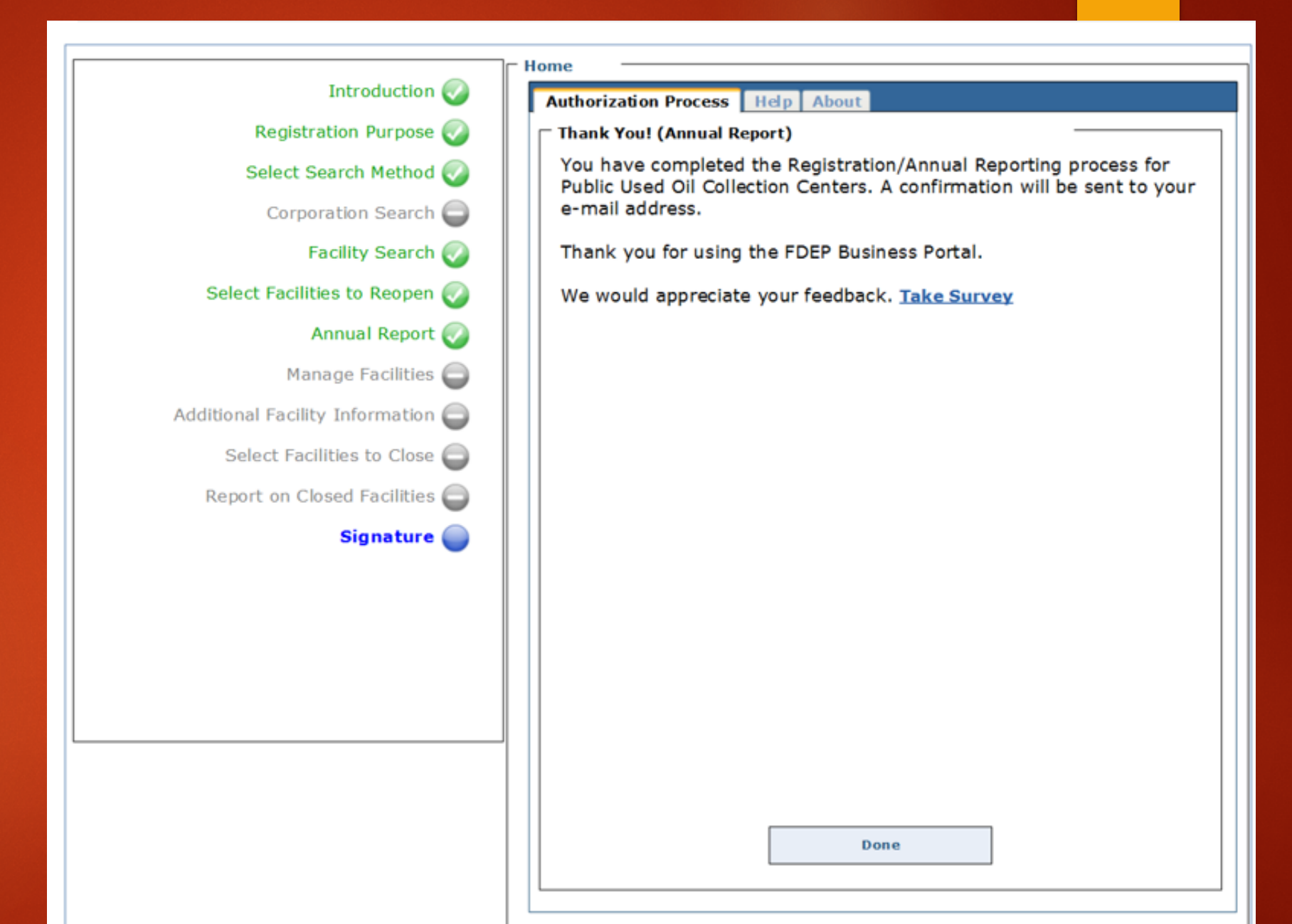

**Upon completion of your PUOCC on-line registration, an 'Electronic Submission Receipt" will be issued to you electronically.**

**Please keep for your records.**

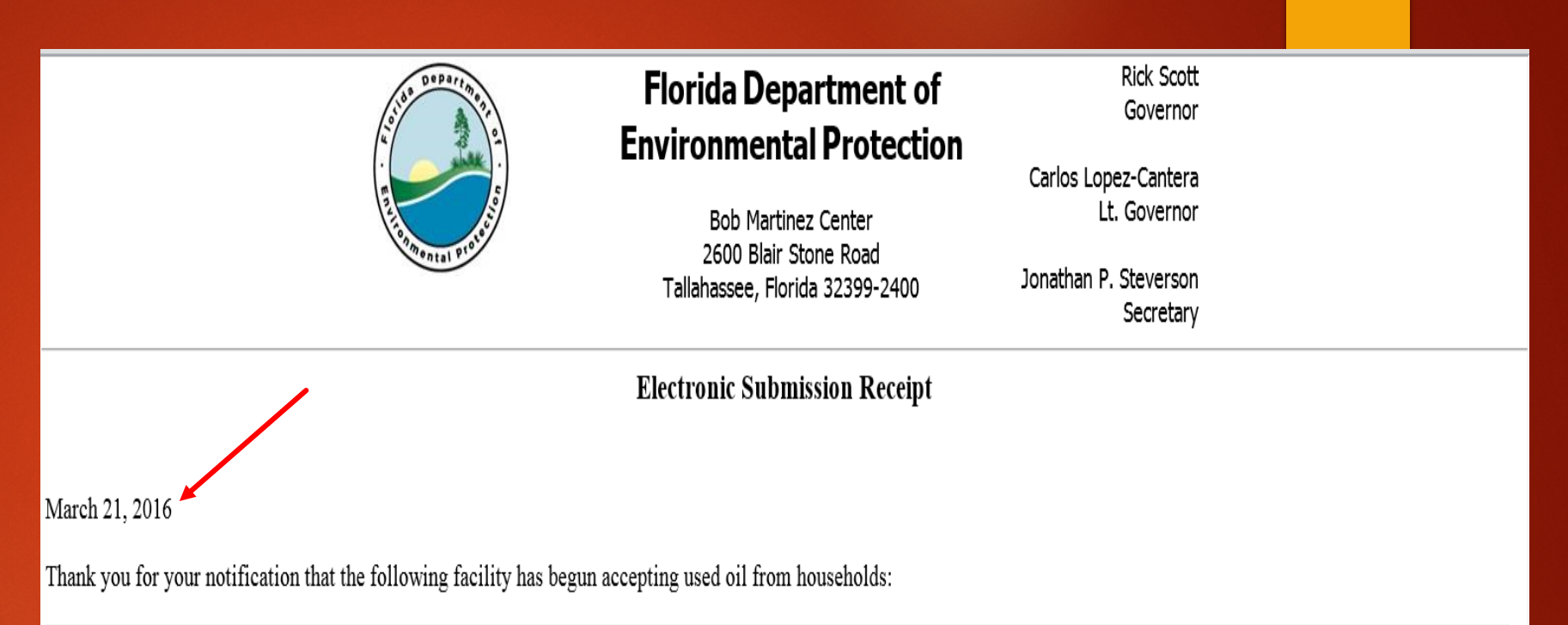

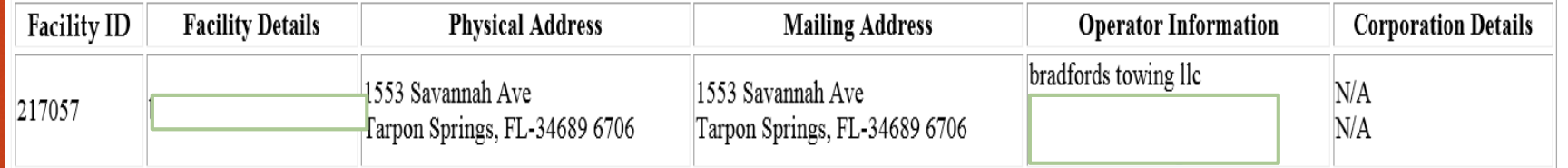

Please retain a copy of this confirmation for your records.

If you have any questions or need further assistance, please contact the Used Oil Coordinator at (850) 245-8700 or by e-mail at Used.Oil@dep.state.fl.us.

# **Questions**

## **Congratulations on completing your PUOCC On-line Registration!**

**If you have any questions, please contact the Janet Ashwood, Used Oil Coordinator at 850.245.8789 or via email at Used.Oil@dep.state.fl.us.**